# **My Passport™ for Mac®** My Passport SE for Mac

Ultra-Portable Hard Drives

User Manual

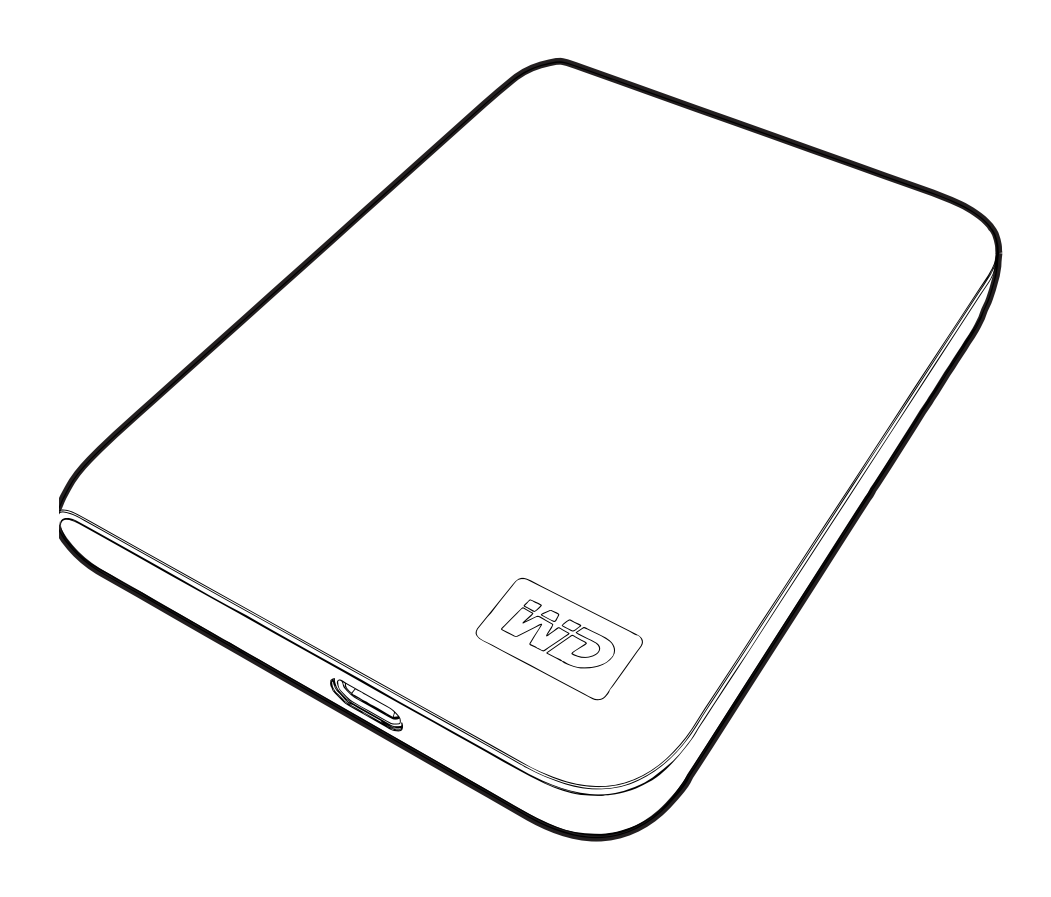

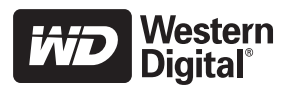

# <span id="page-1-0"></span>WD Service and Support

Should you encounter any problem, please give us an opportunity to address it before returning this product. Most technical support questions can be answered through our knowledge base or e-mail support service at *[support.wdc.com](http://support.wdc.com)*. If the answer is not available or if you prefer, please contact WD<sup>®</sup> at the best telephone number shown below.

Your product includes 30 days of free telephone support during the warranty period. This 30 day period starts on the date of your first telephone contact with WD Technical Support. E-mail support is free for the entire warranty period and our extensive knowledge base is available 24/ 7. To help us keep you informed of new features and services, remember to register your product online at <http://register.wdc.com>.

#### <span id="page-1-1"></span>Accessing Online Support

Visit our product support website at support.wdc.com and choose from these topics:

- Downloads—Download drivers, software, and updates for your WD product.
- Registration Register your WD product to get the latest updates and special offers.
- Warranty & RMA Services Get warranty, product replacement (RMA), RMA status, and data recovery information.
- Knowledge Base—Search by keyword, phrase, or answer ID.
- Installation Get online installation help for your WD product or software.

#### <span id="page-1-2"></span>Contacting WD Technical Support

When contacting WD for support, have your WD product serial number, system hardware, and system software versions available.

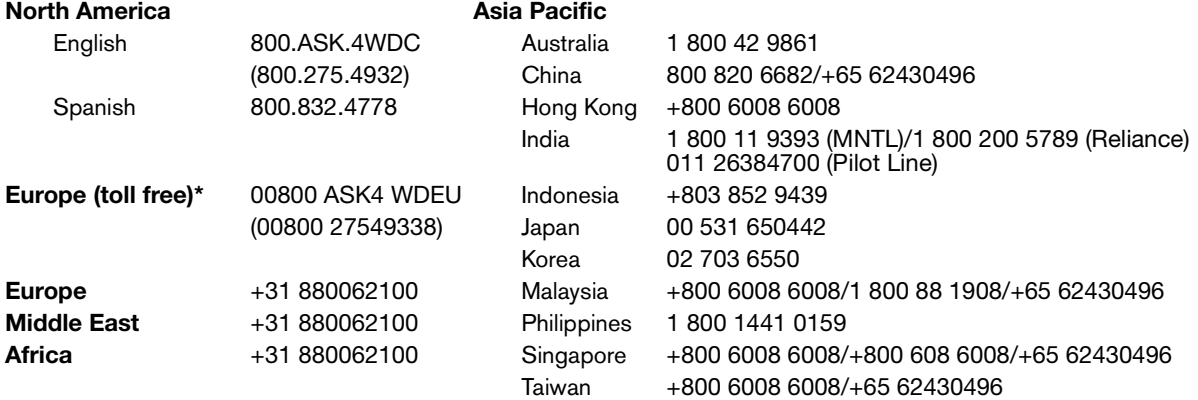

\* Toll free number is available in the following countries: Austria, Belgium, Denmark, France, Germany, Ireland, Italy, Netherlands, Norway, Spain, Sweden, Switzerland, United Kingdom.

# Table of Contents

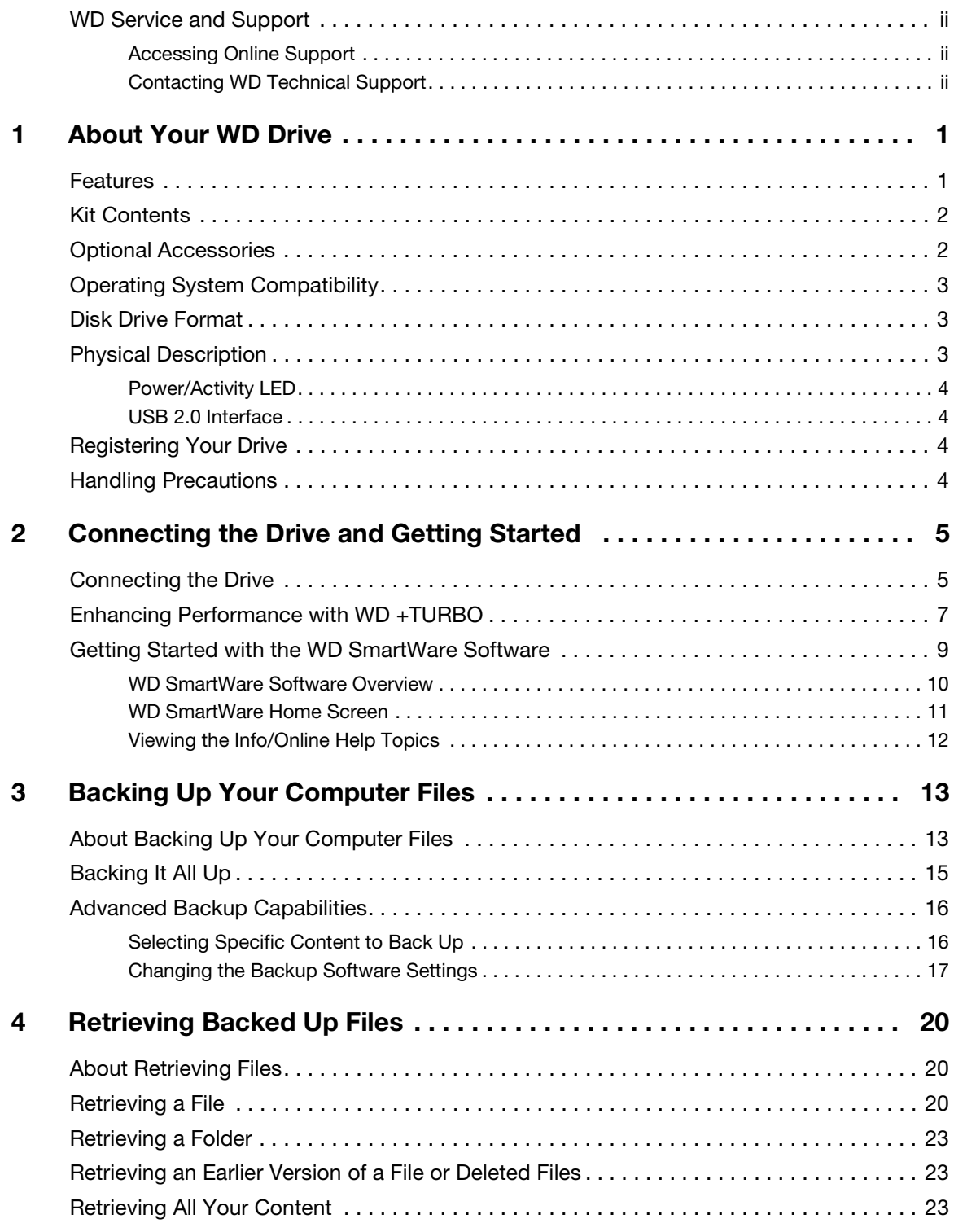

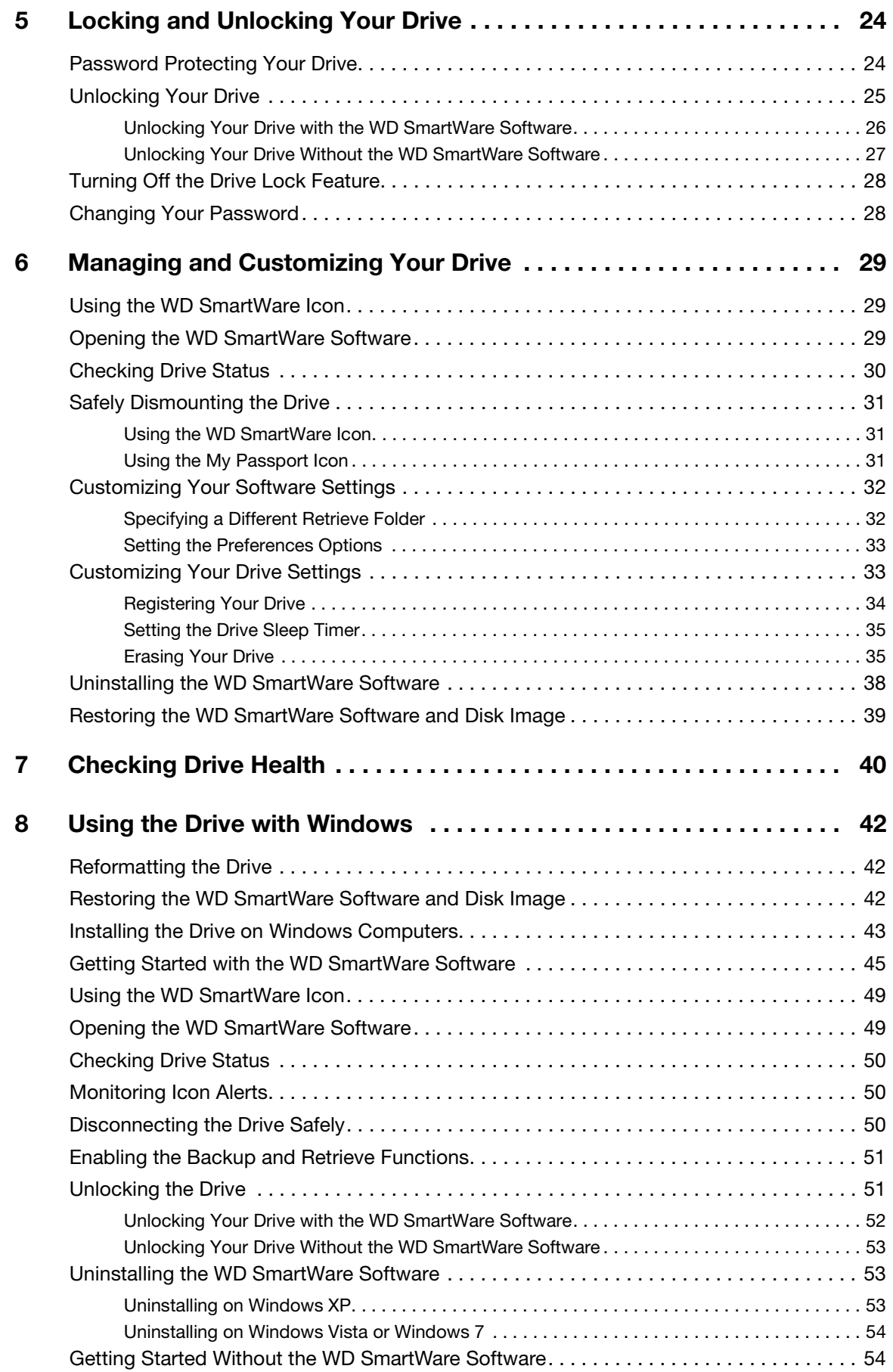

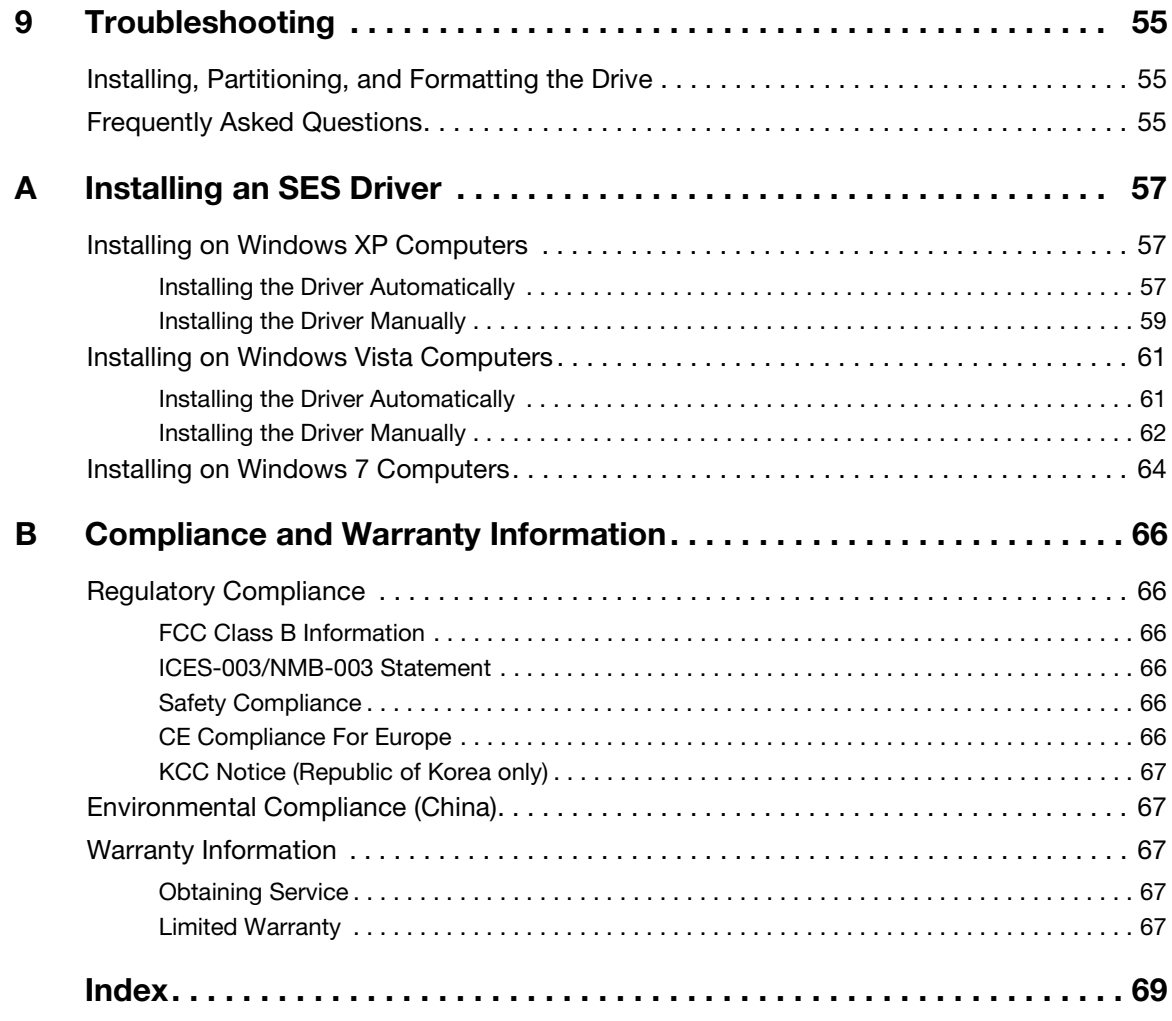

# <span id="page-5-0"></span>About Your WD Drive

Welcome to your My Passport<sup>™</sup> or My Passport SE for Mac<sup>®</sup> ultra-portable hard drive, an elegant, high-capacity storage solution for all the chapters of your digital life. Our latest edition features visual, easy-to-use, automatic, continuous backup software and drive lock security protection.

WD's best-selling My Passport and My Passport SE for Mac USB external hard drives feature WD SmartWare software that backs up your data automatically and continuously, shows your backup as it happens, and brings back lost files effortlessly.

This introductory chapter includes the following topics:

**[Features](#page-5-1)** [Kit Contents](#page-6-0) [Optional Accessories](#page-6-1) [Operating System Compatibility](#page-7-0) [Disk Drive Format](#page-7-1) [Physical Description](#page-7-2) [Registering Your Drive](#page-8-2) [Handling Precautions](#page-8-3)

## <span id="page-5-1"></span>Features

Major features of the My Passport and My Passport SE for Mac drives include:

Smaller, sleeker, more streamlined design-We've designed a smaller, high-quality integrated USB hard drive inside a stylish package in a variety of fun colors.

WD SmartWare™ software—An easy-to-use backup solution for your drive that gives you the power to:

- Protect your data automatically—Relax! Your data is secure. Automatic, continuous backup will instantly make a second copy whenever you add or change a file.
- See your backup as it happens—Seeing is believing. Visual backup organizes and displays your content into categories and shows the progress of your backup.
- Bring back lost files effortlessly—Retrieve your valuable data to its original location whether you've lost all your data, deleted a file, or just overwritten an important file.
- Take control—Customize your backup, set drive security, run diagnostics, manage the power settings, and more from the WD SmartWare control center.
- Drive lock—Gain peace of mind knowing that your data is protected from unauthorized access or theft with password protection and 256-bit hardwarebased encryption.

USB 2.0 interface—A simple connection that offers convenience and compatibility among multiple computers.

Power miser—My Passport portable drives are designed to save energy. WD GreenPower Technology™ lowers internal drive power consumption by up to 30%, a sleep mode reduces power during idle times, and a power-saving feature turns the drive on and off with your computer.

Planet friendly—We designed a small box from recycled materials to minimize waste. We encourage you to recycle it.

Ready to plug-and-play with Mac computers—HFS+J-formatted for compatibility with all Mac OS X operating systems.

Support for multiple devices – One installation of the software supports up to three WD drives (My Passport or My Book drives with WD SmartWare software).

**Important:** For the latest WD product information and news, visit our website at [www.westerndigital.com](http://www.westerndigital.com). For the latest software, firmware, and product documentation and information, go to [http://products.wdc.com/updates](http://products.wdc.com/updates  ).

# <span id="page-6-0"></span>Kit Contents

As shown in [Figure 1,](#page-6-2) your My Passport or My Passport SE for Mac drive kit includes the following:

- My Passport or My Passport SE for Mac ultra-portable hard drive
- WD SmartWare software (included on the drive)
- USB micro cable
- Quick Install Guide

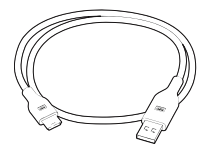

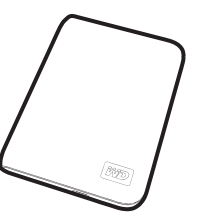

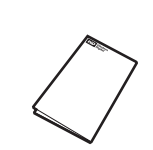

USB Micro Cable My Passport or My Passport SE for Mac Quick Install Guide Ultra-Portable Hard Drive

<span id="page-6-2"></span>Figure 1. My Passport Drive Kit Contents

# <span id="page-6-1"></span>Optional Accessories

You can use the following accessories with the My Passport drive:

- A special USB micro cable that might be needed for computers with limited bus power
- Replacement or additional USB micro cables
- A My Passport dock that holds, charges, and connects the My Passport drive to your computer:

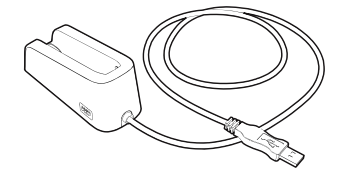

For information about optional accessories for this product, visit:

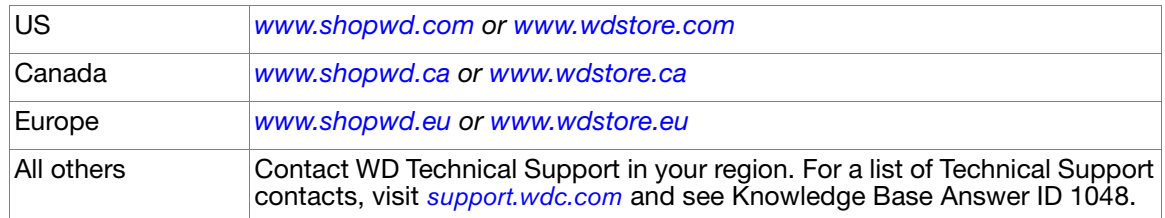

# <span id="page-7-0"></span>Operating System Compatibility

Your My Passport or My Passport SE for Mac drive and the WD SmartWare software are compatible with the following operating systems:

#### Mac<sup>®</sup> OS X<sup>®</sup> Windows<sup>®</sup>

- Tiger<sup>®</sup>
- Windows XP
- Leopard<sup>®</sup>

• Snow Leopard™

• Windows Vista® • Windows 7

Compatibility can vary, depending on hardware configuration and operating system.

For highest performance and reliability, always install the latest software updates and service pack (SP). For Mac computers, go to the Apple menu and select Software Update. For Windows computers, go to the Start menu and select Windows Update.

# <span id="page-7-1"></span>Disk Drive Format

Your My Passport or My Passport SE for Mac drive is preformatted as a single HFS+J partition for compatibility with all Mac OS X operating systems. If you want to use this drive with a Windows computer, see ["Reformatting the Drive" on page 42](#page-46-3) and ["Troubleshooting" on page 55](#page-59-3).

# <span id="page-7-2"></span>Physical Description

As shown in [Figure 2](#page-7-3), the My Passport and My Passport SE for Mac drives have:

- A power/activity LED indicator
- A USB 2.0 interface port

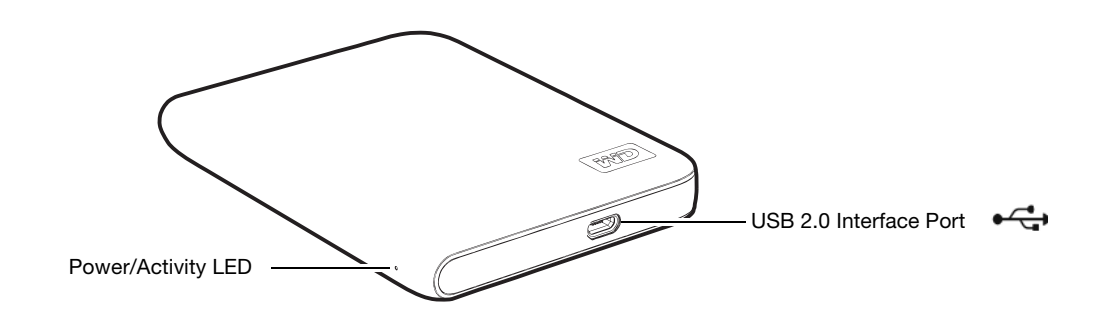

<span id="page-7-3"></span>Figure 2. My Passport and My Passport SE for Mac Drive

## <span id="page-8-0"></span>Power/Activity LED

The power/activity LED shows the drive's power state as follows:

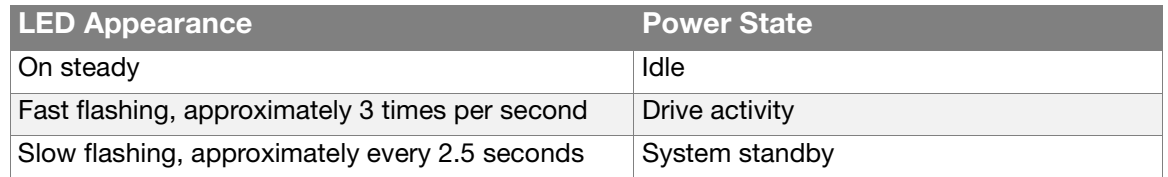

## <span id="page-8-1"></span>USB 2.0 Interface

Hi-Speed USB 2.0 supports data transfer rates up to 480 Mb/s. USB 2.0 is backwardcompatible with USB 1.1. Connection to a USB 1.1 port transfers data at USB 1.1 speed (up to 12 Mb/s).

# <span id="page-8-2"></span>Registering Your Drive

Always register your My Passport or My Passport SE for Mac drive to get the latest updates and special offers. You can easily register your drive using the WD SmartWare software, as described in "Registering Your Drive" on page 35. Another way is to register online at [register.wdc.com](https://register.wdc.com).

# <span id="page-8-3"></span>Handling Precautions

WD products are precision instruments and must be handled with care during unpacking and installation. Drives can be damaged by rough handling, shock, or vibration. Always observe the following precautions when unpacking and installing your external storage product:

- Do not drop or jolt the drive.
- Do not move the drive during activity.

# <span id="page-9-0"></span>Connecting the Drive and Getting Started

This chapter provides step-by-step instructions for connecting the drive and installing the WD SmartWare software on your computer. It includes the following topics:

[Connecting the Drive](#page-9-1) [Enhancing Performance with WD +TURBO](#page-11-0) [Getting Started with the WD SmartWare Software](#page-13-0)

# <span id="page-9-1"></span>Connecting the Drive

To connect your My Passport or My Passport SE drive to your Mac OS X Tiger/Leopard/ Snow Leopard computer:

- **1.** Turn on your computer.
- **2.** Connect the drive to your computer, using either:
	- The USB micro cable as shown in [Figure 3](#page-9-2)
	- An optional My Passport dock, as shown in [Figure 4 on page 6](#page-10-0)

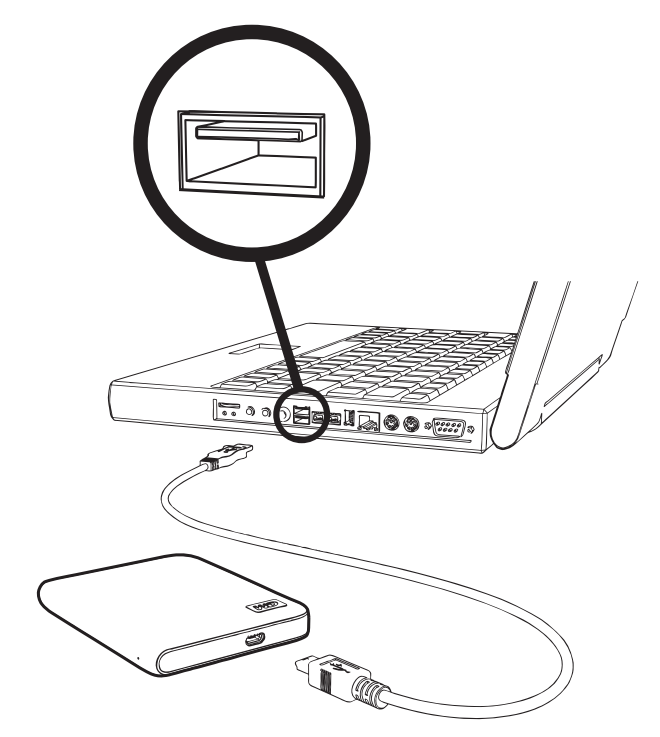

<span id="page-9-2"></span>Figure 3. Using the USB Micro Cable to Connect the My Passport Drive

**12**

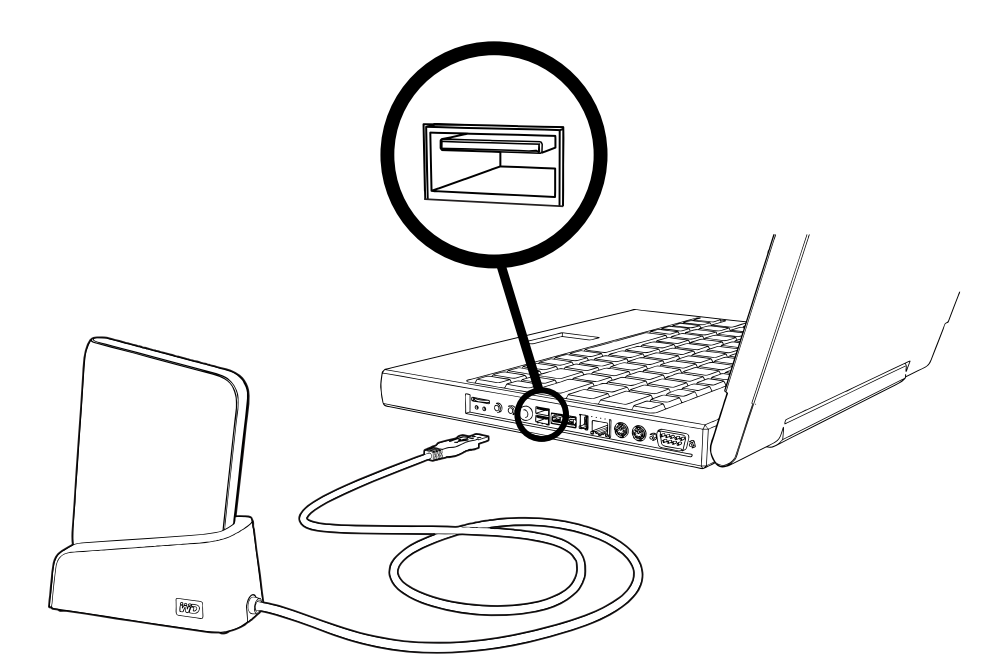

<span id="page-10-0"></span>Figure 4. Using the Optional My Passport Dock to Connect the My Passport Drive

- **3.** If you have reformatted the drive for use on a Windows computer, skip the rest of this procedure and see ["Installing the Drive on Windows Computers" on page 43](#page-47-1) instead.
- **4.** After you physically connect the drive, verify that the My Passport icon displays on your desktop:

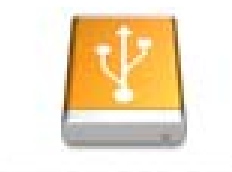

#### **INV PASSINORI**

Your My Passport drive is now ready to use as an external storage device. You can enhance its performance by installing the following software that is available on the drive:

- WD +TURBO utility (see ["Enhancing Performance with WD +TURBO" on](#page-11-0)  [page 7](#page-11-0))
- WD SmartWare software (see ["Getting Started with the WD SmartWare](#page-13-0)  [Software" on page 9](#page-13-0))

## <span id="page-11-0"></span>Enhancing Performance with WD +TURBO

WD +TURBO is a utility on the My Passport drive that you can install to improve the performance of the drive on a Mac computer.

To install WD +TURBO:

**1.** Double-click the My Passport icon, and then double-click the Extras folder on the screen that displays:

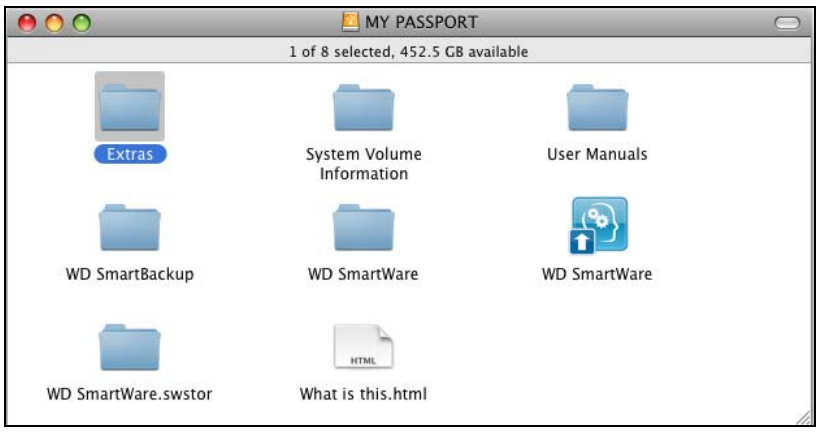

**2.** Double-click the WD +TURBO Installer icon:

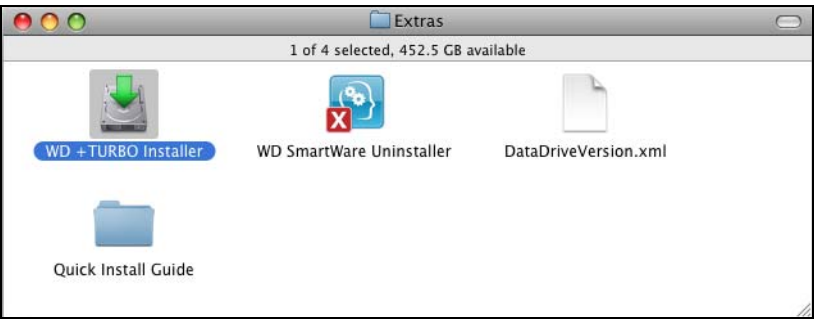

**3.** Click Install on the WD +TURBO Driver Installer screen:

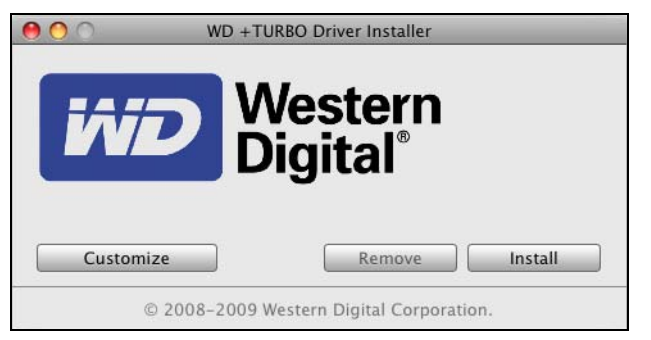

**4.** Read the license agreement and click Accept to continue.

**5.** A message informs you that installing the drivers requires you to restart your computer to make them active:

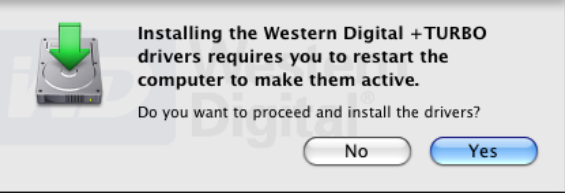

Click Yes to continue.

**6.** Type the password that you normally use to access the computer in the Password box and click OK:

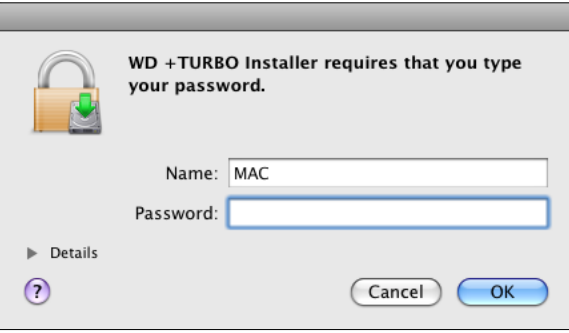

**7.** As prompted, when the installation completes, click Yes to restart the computer:

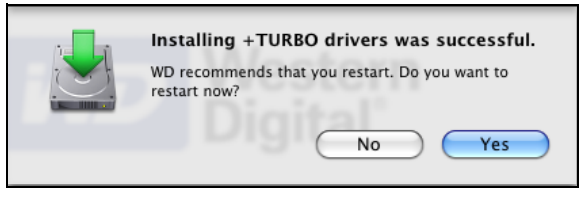

**8.** After the computer restarts, the My Passport icon on the desktop looks like this:

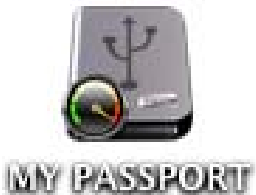

Your My Passport drive is now ready to use as an enhanced-performance external storage device.

## <span id="page-13-0"></span>Getting Started with the WD SmartWare Software

To install the WD SmartWare software:

 $\blacksquare$ 

**1.** Double-click the My Passport icon, and then double-click the WD SmartWare icon on the screen that displays:

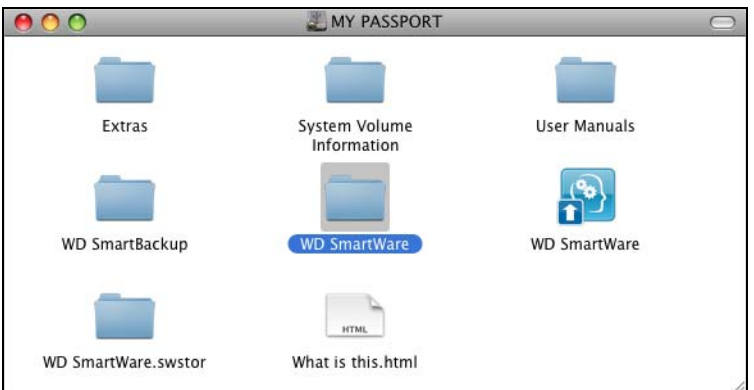

Note: Mac OS X Leopard and Snow Leopard only: A message asks if you want to use the My Passport drive to back up with Time Machine:

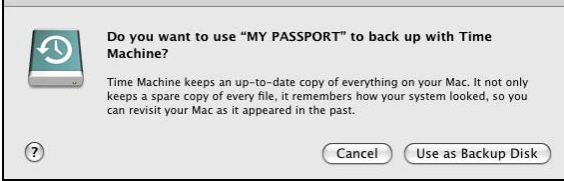

WD SmartWare software is fully compatible with Apple's Time Machine software. When using Time Machine, you can still use the WD SmartWare software for password protecting the drive, registering the drive, and running drive diagnostics.

- a. If you *do not* want to use the Time Machine backup software, click **Cancel**.
- b. If you *do* want to use the Time Machine backup software, click **Use as Backup Disk**. The My Passport icon now displays as:

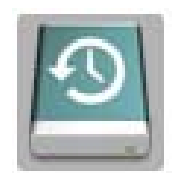

The WD SmartWare Software Installer screen displays:

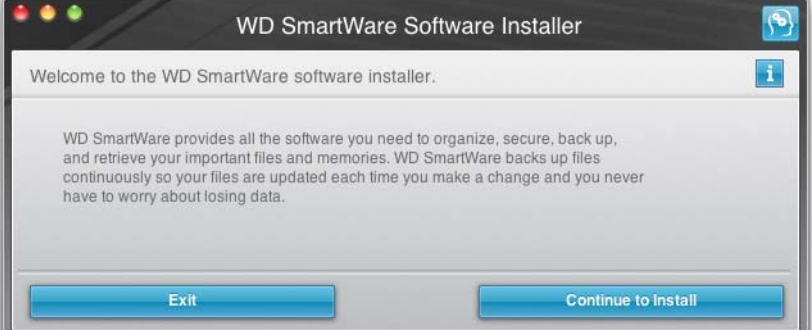

**2.** Click Continue to Install and the installer utility will detect that the WD SmartWare software is not installed:

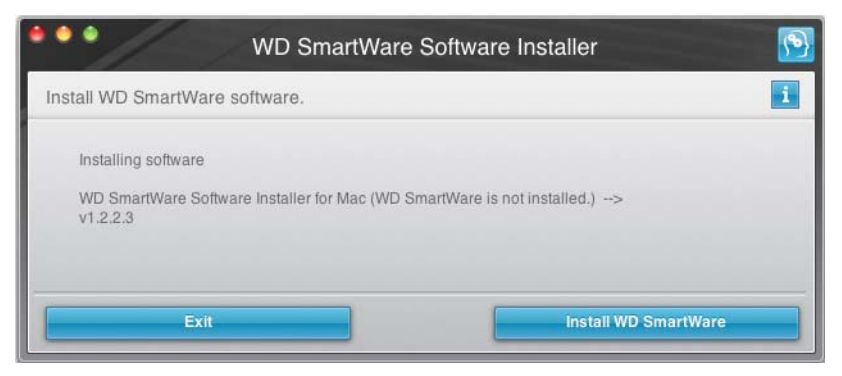

- **3.** Click Install WD SmartWare to begin the installation.
- **4.** Read the license agreement and click Accept to continue.
- **5.** Wait for the installation to complete. This could take several minutes:

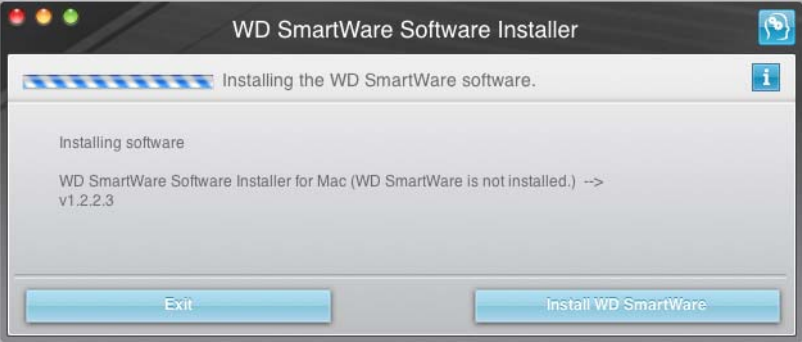

**6.** When the installation completes, the WD SmartWare Home screen displays (see [Figure 5 on page 11](#page-15-1)).

#### <span id="page-14-0"></span>WD SmartWare Software Overview

WD SmartWare software is an easy-to-use tool that gives you the power to:

- Secure your drive—In drive settings, create a password to protect your encrypted drive from unauthorized access or data theft.
- Protect your data automatically—Automatic, continuous backup instantly makes a copy whenever you add or change a file.

Note: Automatic backup protection is continuous for as long as your My Passport drive is connected to your computer. Then, whenever you disconnect and reconnect the drive to your computer, the WD SmartWare software rescans your computer for new or changed files and resumes automatic, continuous backup as before.

- See your backup as it happens—Seeing is believing. Visual backup organizes and displays your content into categories and shows the progress of your backup.
- Retrieve lost files effortlessly—Bring back your valuable data to its original location whether you've lost all your data or just overwritten an important file.

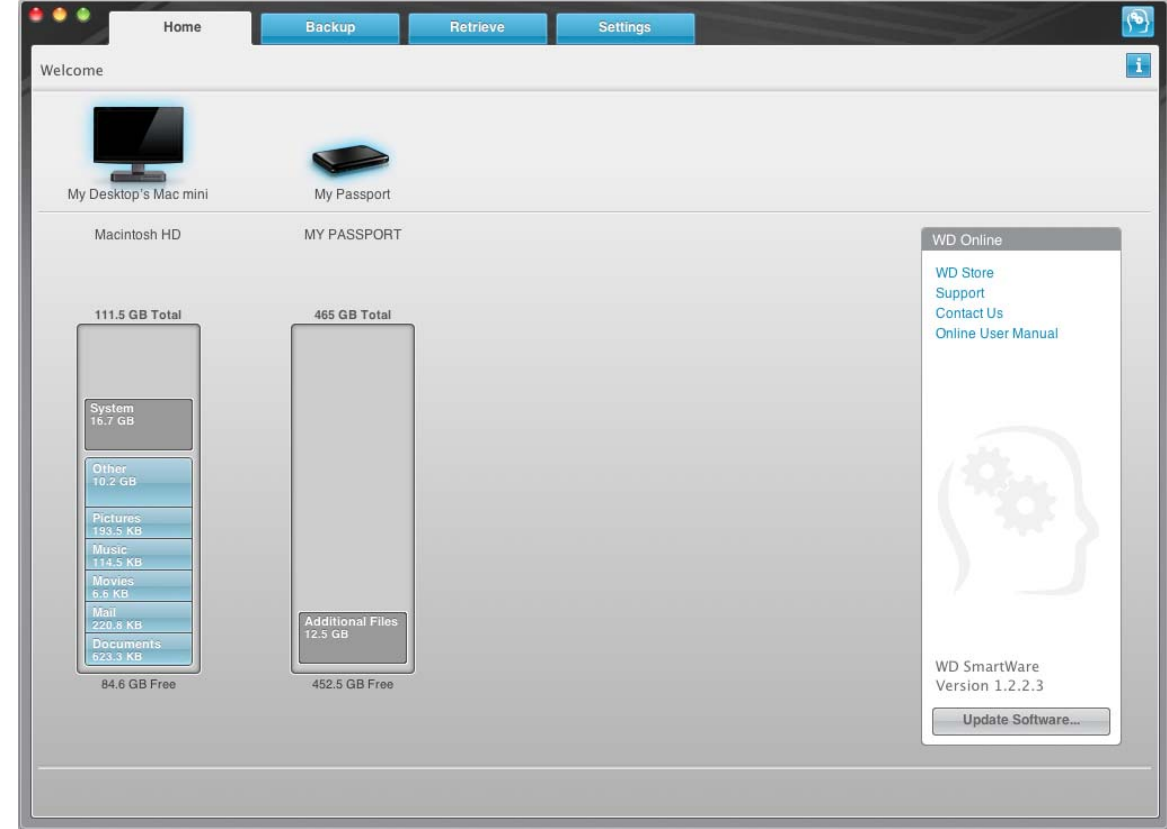

<span id="page-15-1"></span>Figure 5. Home Screen

#### <span id="page-15-0"></span>WD SmartWare Home Screen

The WD SmartWare Home screen has four tab-selected options:

- Home—Provides a Content Gauge with the capacity of each hard drive in or connected to your computer (see [Figure 5\)](#page-15-1)
- Backup—Manages existing backups or creates new backups of your important data, including movies, music, documents, e-mail, and photos (see [Figure 6 on](#page-18-0)  [page 14](#page-18-0))
- Retrieve—Brings back valuable data that has been lost or overwritten (see [Figure 9 on page 21](#page-25-0))
- Settings—Manages security, diagnostics, power settings, and backup parameters (see [Figure 7 on page 17\)](#page-21-1)

On the Home screen, you can modify the primary drive being categorized with the dropdown selection box under the name of your computer. By selecting a different drive, the system will identify the categories of files on that drive. Then click the:

- Backup tab to back up files from the selected drive to your My Passport drive
- Retrieve tab to retrieve backed up files from your My Passport drive to any location on your computer

In the Content Gauge for your computer's hard drive, all of your files that are available for backup are shown against a blue background in categories that are based on the following folders on your computer:

- Music
- Movies
- Pictures
- Mail
- Documents
- Other

Each category includes all of the files in the represented folder except the Other category, which includes all of the files in all other folders on your computer.

Note that:

- The System category, shown against a dark gray background, includes all of your operating system files that are not available for backup. Files that are not backed up include system files, program files, applications, and working files.
- The Retrieved category, also shown against a dark gray background, shows the files that you have retrieved from a prior backup. They, too, are not available for backup.
- Hovering the pointer over a category shows the number of files in the category.

In the Content Gauge for your My Passport drive, the **Additional Files** category includes all of the files shown in the used space portion of your drive properties. This space is not available for backups.

Note: The small number of files that are shown in the Additional Files category when you first install the WD SmartWare software—before performing your first backup—represents the system and hidden files that your computer's operating system put there when you installed the drive.

#### <span id="page-16-0"></span>Viewing the Info/Online Help Topics

Each WD SmartWare screen provides easy access to online help information to quickly guide you through your backup, retrieve, and settings tasks. Whenever you are uncertain about what to do, just click the info/online help icon  $\mathbf{I}$  in the upper-right corner of any screen:

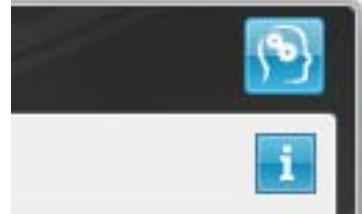

To close the info/help screen after reading the online help, click the red X button in the upper-left corner of the screen.

# <span id="page-17-0"></span>Backing Up Your Computer Files

This chapter includes the following topics:

[About Backing Up Your Computer Files](#page-17-1) [Backing It All Up](#page-19-0) [Advanced Backup Capabilities](#page-20-0)

# <span id="page-17-1"></span>About Backing Up Your Computer Files

The WD SmartWare software automatically and continuously backs up all of the content on your computer to your My Passport drive—music, movies, photos, documents, email, and other files.

Note: One installation of the WD SmartWare software supports up to three backup drives that are configured with WD SmartWare software.

After the WD SmartWare software categorizes the different types of content you have, simply clicking the Run Backup button will back all of them up. Or, you can select specific types of content to back up.

After performing a backup, the WD SmartWare software protects your files by backing up any:

- New file that is created on your computer or copied to your hard drive
- Existing file that is changed in any way

This protection is automatic—the WD SmartWare software does it for you without any action on your part—just make sure to leave your My Passport drive connected to your computer.

Note: Automatic backup protection is continuous for as long as your My Passport drive is connected to your computer. Then, whenever you disconnect and reconnect the drive to your computer, the WD SmartWare software rescans your computer for new or changed files and resumes automatic, continuous backup as before.

Additionally, the Backup screen (see [Figure 6 on page 14\)](#page-18-1) provides:

- Content Gauges for your computer's disk drives, so you can see the number of files and the storage size for each content category
- An **Update Gauges** button for rescanning the drive and verifying accurate Content Gauge counts after adding or changing files on your computer
- A Detailed View content box that you can use to select specific categories of files or folders to back up, with an Apply button for implementing your selections
- Run Backup and Pause Backup buttons for starting and stopping backups

**13**

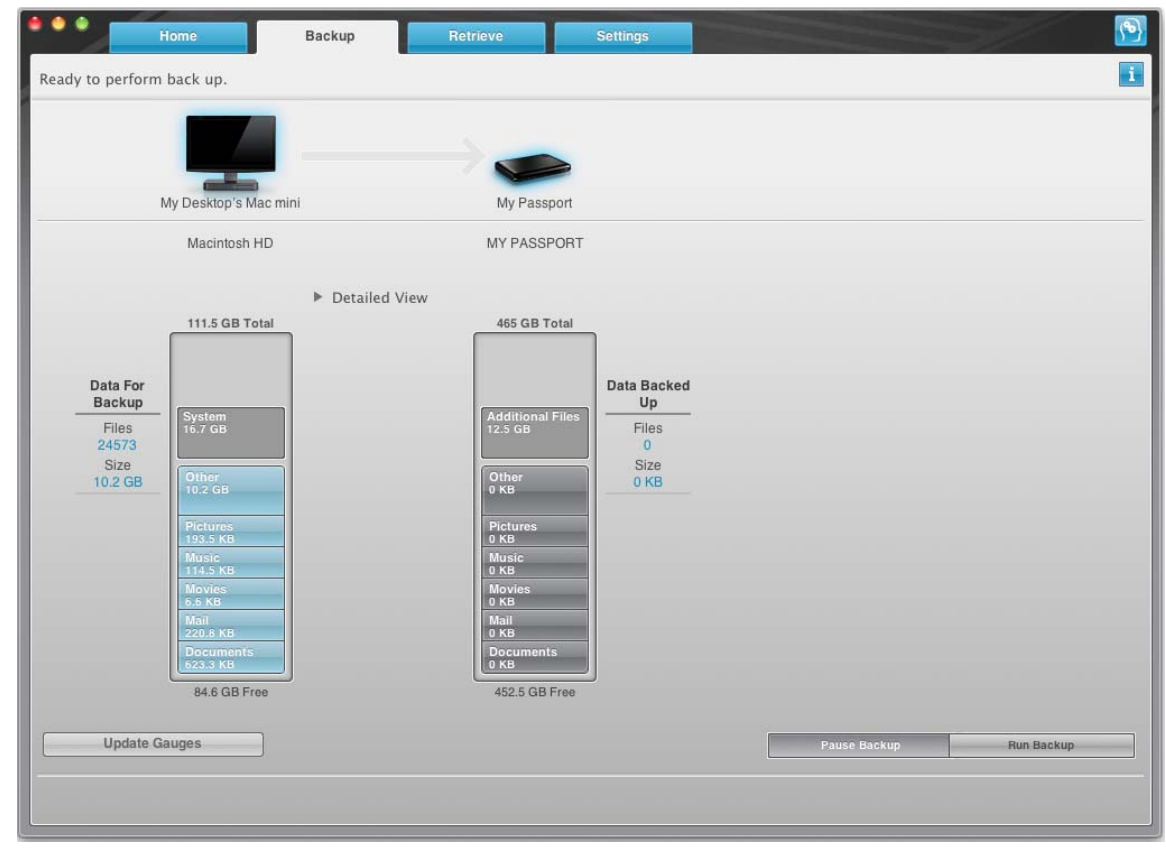

<span id="page-18-1"></span><span id="page-18-0"></span>Figure 6. Backup Screen

In the Content Gauges for your computer's disk drives, the categories of files that would be included in the backup if you click **Run Backup** are shown where a:

- Light blue background in the Content Gauge for your computer's hard drive identifies the original files that are available for backup
- Gray background in the Content Gauge for your My Passport drive identifies the potential backup copies of the original files
- Dark blue background identifies categories of files that have been backed up

In the Content Gauge for your My Passport drive, the **Additional Files** category includes all of the files shown in the used space portion of your drive properties. This space is not available for backups.

In the Content Gauges and the **Detailed View** content box, the file categories are based on the following folders on your computer:

- Music
- Movies
- Pictures
- Mail
- Documents
- Other

Each category includes all of the files in the represented folder except the Other category, which includes all of the files in all other folders on your computer.

Note that:

- The System category, shown against a dark gray background, includes all of your operating system files that are not available for backup. Files that are not backed up include system files, program files, applications, and working files.
- The Retrieved category, also shown against a dark gray background, includes the files that you have retrieved from a prior backup. They, too, are not available for backup.
- Hovering the pointer over a category shows the number of files in the category.

To back up a different hard drive, click the **Home** tab and select the drive.

# <span id="page-19-0"></span>Backing It All Up

To back up all of your computer files:

- **1.** Click the Backup tab to display the Backup screen (see [Figure 6 on page 14\)](#page-18-1).
- **2.** Click Run Backup to back up all of your files.
- <span id="page-19-1"></span>**3.** During the backup:
	- The Backup screen displays a progress bar and a message indicating the amount of data that has been backed up.
	- The blue background in the Content Gauge for your computer's hard drive changes to yellow/amber for all of the files that have not yet been backed up.
	- The gray background in the Content Gauge for your My Passport drive changes to blue for each category as the backup completes.
	- You can continue to set up your drive or perform any other functions during the backup, as the WD SmartWare software backs up your files in the background.
	- A **Pause Backup** button is available for you to stop the backup.
- **4.** Appearance of a backup successfully finished message means that the backup completed normally.

If any files could not be backed up, their representations remain yellow/amber in the Content Gauge for your computer's hard drive and the WD SmartWare software displays a:

- Caution message indicating the number of files involved
- **View** link that you can click to see a list of the files and the reasons they were not backed up

Some applications and running processes can keep files from being backed up. If you cannot determine why some of your files were not backed up, try:

- Saving and closing all of your open files
- Closing all running applications—including your e-mail program and web browser

**Important:** Appearance of a Caution message indicating that your drive is full means that there is not enough free space on the drive to complete the backup. The best long-term solution would be to relegate the drive to longterm archive storage and:

- a. Click the **Home** tab to display the Home screen.
- b. Click the **WDStore** link in the WD Online box to view the Western Digital Online Store website.
- c. Click **External Hard Drives** and select the best drive to suit your future requirements.
- **5.** If you clicked Pause Backup at [step 3](#page-19-1), the Stop backup? confirmation prompt reminds you that if you stop the backup before it completes, the WD SmartWare software removes all of the backup files that were just copied to your My Passport drive.

To continue, click either:

- **Continue Backup** to disregard your pause request and resume the backup
- **Stop Backup** to follow through with your pause request, stop the backup, and remove the newly created backup files

#### <span id="page-20-0"></span>Advanced Backup Capabilities

The advanced backup capabilities include:

- Selecting specific content to back up
- Changing the backup software settings:
	- Choosing the number of backup versions to keep
	- Pausing the backup until your computer is idle

#### <span id="page-20-1"></span>Selecting Specific Content to Back Up

To back up some of your computer files:

**1.** On the Backup screen (see [Figure 6 on page 14\)](#page-18-1), select Detailed View to open the backup files content box:

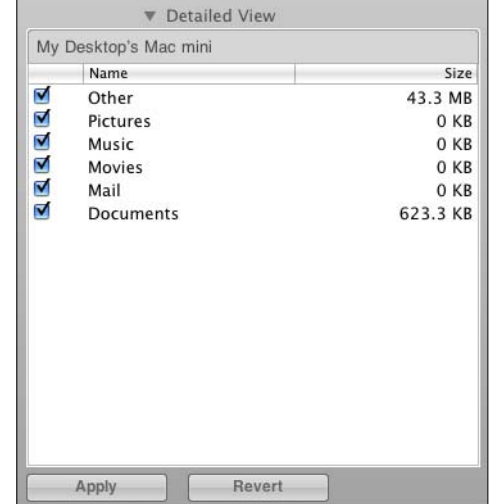

- **2.** In the backup files content box:
	- Select the check boxes for the categories of files that you want to include in the backup.
	- Clear the check boxes for the categories of files that you want to exclude from the backup.
- **3.** Click Apply to refresh the Content Gauge for your My Passport drive.
- **4.** Click Run Backup to back up the selected categories of files.

#### <span id="page-21-0"></span>Changing the Backup Software Settings

To optimize your backup, you can:

- Specify the number of backup versions to keep for each file.
- Pause backups until your computer is idle.

To configure these backup options:

- **1.** Click the Settings tab to display the Settings screen (see [Figure 7](#page-21-2)).
- **2.** Click Set Up Software to display the Software Settings screen (see [Figure 8 on](#page-22-0)  [page 18\)](#page-22-0).
- **3.** See:
	- • ["Specifying the Number of Backup Versions" on page 18](#page-22-1)
	- • ["Pausing Backups Until Your Computer is Idle" on page 19](#page-23-0)

<span id="page-21-2"></span><span id="page-21-1"></span>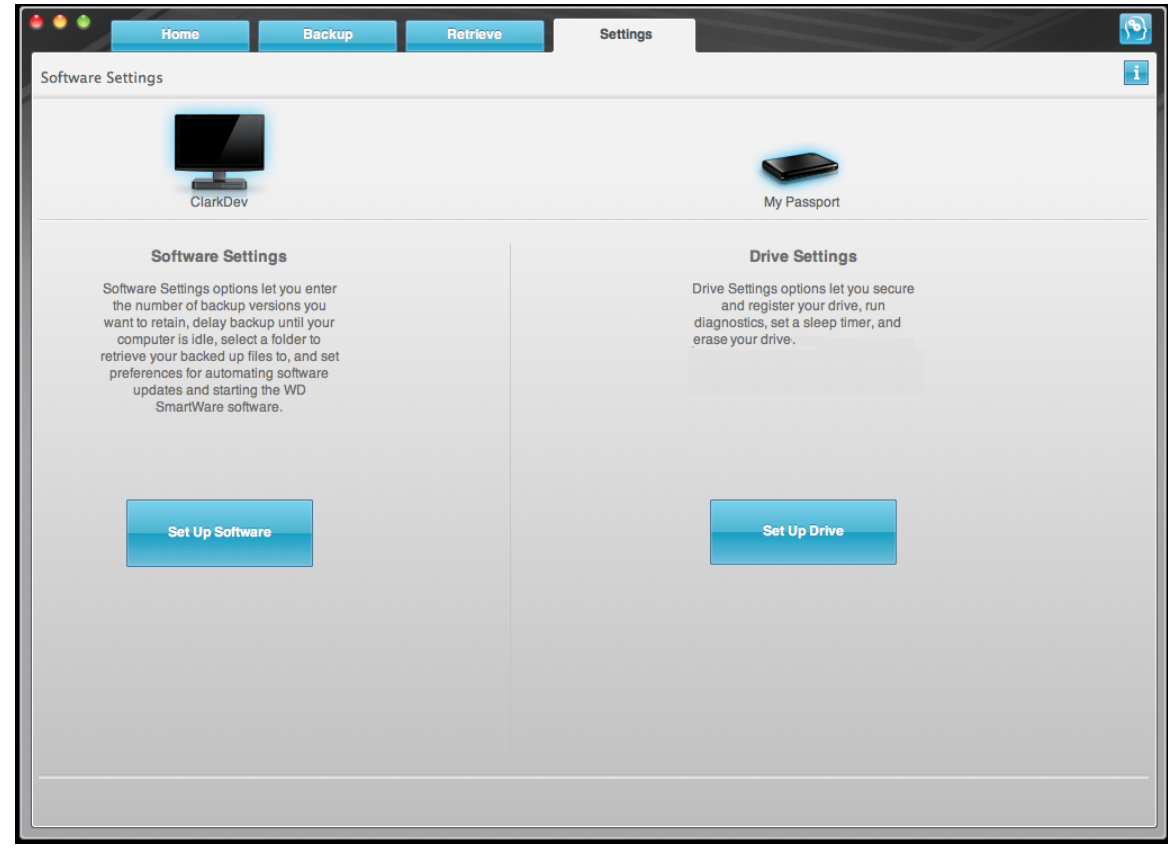

Figure 7. Settings Screen

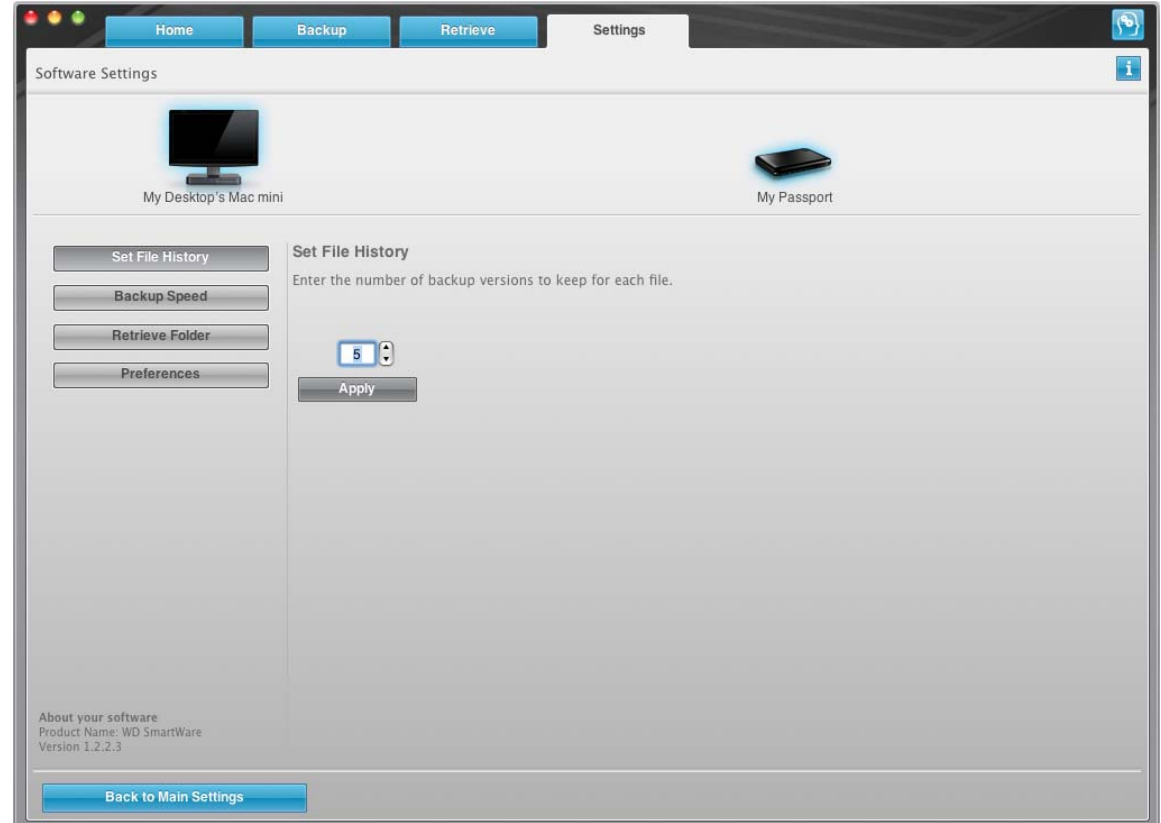

<span id="page-22-0"></span>Figure 8. Software Settings Screen

<span id="page-22-1"></span>Specifying the Number of Backup Versions. The WD SmartWare software can keep up to 25 older versions of each file. If you overwrite or delete a file by mistake, or want to see the file a couple of versions ago, the WD SmartWare software has a copy for you. You always have the most-recent specified number of versions of each file available for retrieves, and you can choose to keep from 1 to 25 versions.

Keeping more versions:

- Improves your ability to retrieve files from a longer back-in-time period
- Consumes more disk space

To specify the number of backup versions that you want to keep for each file:

**1.** On the Software Settings screen (see [Figure 8\)](#page-22-0), click Set File History to display the Set File History dialog:

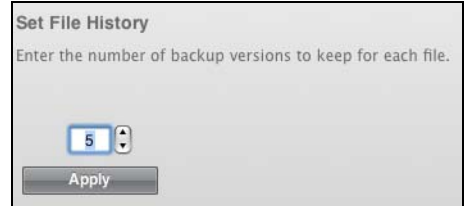

- **2.** Specify the number of file versions that you want to keep (from 1 to 25) in the Enter the number of backup versions to keep for each file box.
- **3.** Click Apply to save and implement the new number of backup versions.

<span id="page-23-0"></span>Pausing Backups Until Your Computer is Idle. A large backup can take a lot of time, and can consume a lot of your system processing resources. The WD SmartWare software works in the background using minimal computer resources while you are working on your computer. If you want to pause all backup activity until your computer is idle, you can by enabling the Backup Speed option:

**1.** On the Software Settings screen (see [Figure 8 on page 18\)](#page-22-0), click Backup Speed to display the Reduce Backup Speed dialog:

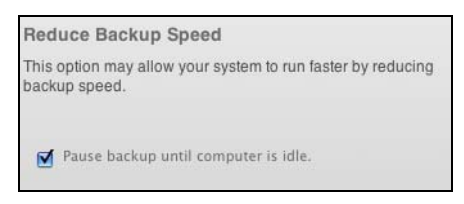

**2.** Select or clear the Pause backup until computer is idle check box to enable or disable the Backup Speed option.

# <span id="page-24-0"></span>Retrieving Backed Up Files

This chapter includes the following topics:

[About Retrieving Files](#page-24-1) [Retrieving a File](#page-24-2) [Retrieving a Folder](#page-27-0) [Retrieving an Earlier Version of a File or Deleted Files](#page-27-1) [Retrieving All Your Content](#page-27-2)

# <span id="page-24-1"></span>About Retrieving Files

**14**

The WD SmartWare software makes it easy for you to retrieve files that have been backed up on your My Passport drive and either:

- Restore them to their original locations on your computer
- Copy them to a special retrieve folder

Retrieve is generally a five-step process:

- **1.** Choose the drive to retrieve content from on the Home screen.
- **2.** Choose the backup that you want to retrieve content from.
- **3.** Choose whether content will be retrieved to a special retrieval folder or to the original location.
- **4.** Choose what content to retrieve, either files, folders, or everything.
- **5.** Retrieve the content.

# <span id="page-24-2"></span>Retrieving a File

After selecting the drive on the Home screen, you can retrieve files or complete folders from your My Passport drive. To retrieve a file from your drive:

- **1.** Click the Retrieve tab to display the Retrieve screen (see [Figure 9 on page 21\)](#page-25-1).
- **2.** In the Backed Up Volumes box, select the WD SmartWare volume that you want to retrieve a file or folder from and click **Select Destination** to display the Select a destination for retrieved files screen (see [Figure 10 on page 21](#page-25-2)).
- **3.** On the Select a destination for retrieved files screen:

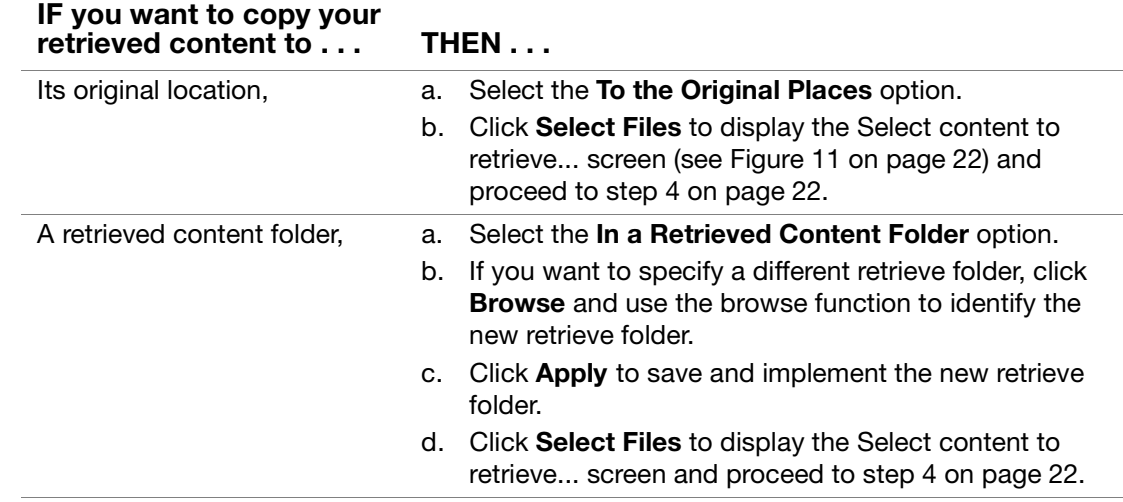

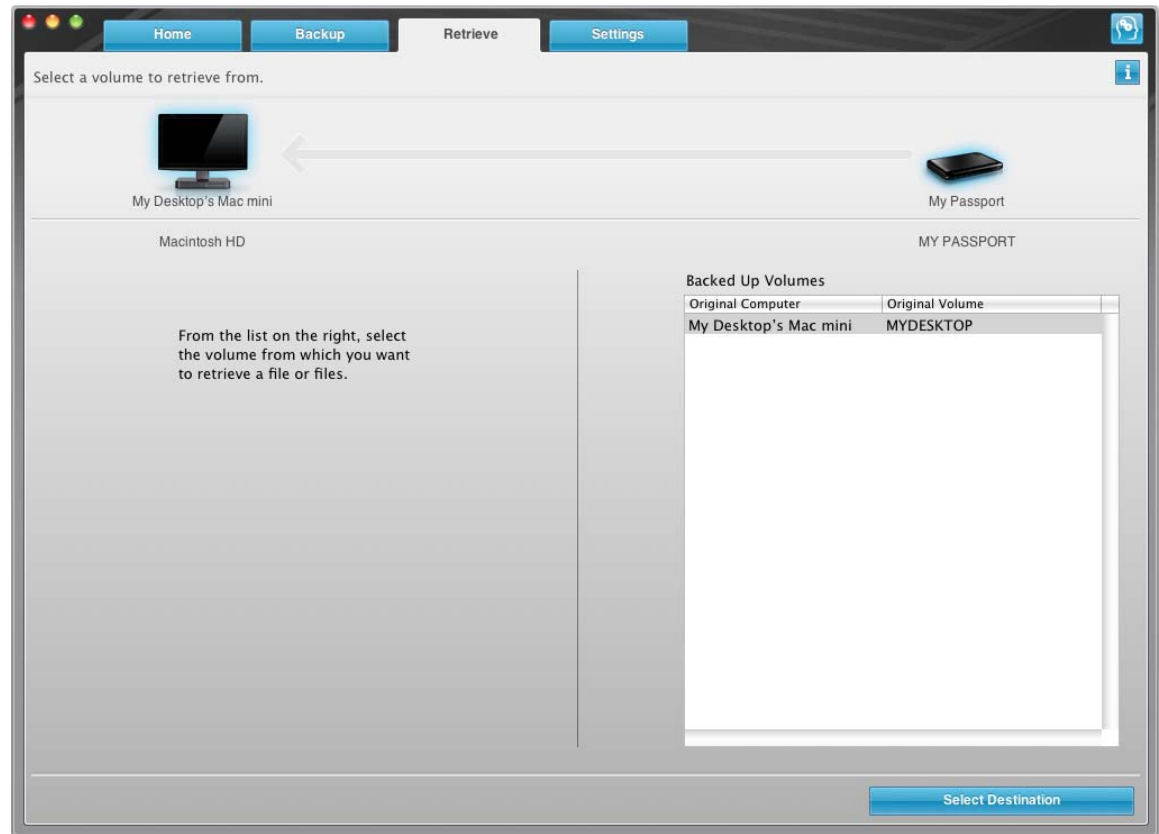

<span id="page-25-1"></span><span id="page-25-0"></span>Figure 9. Retrieve Screen

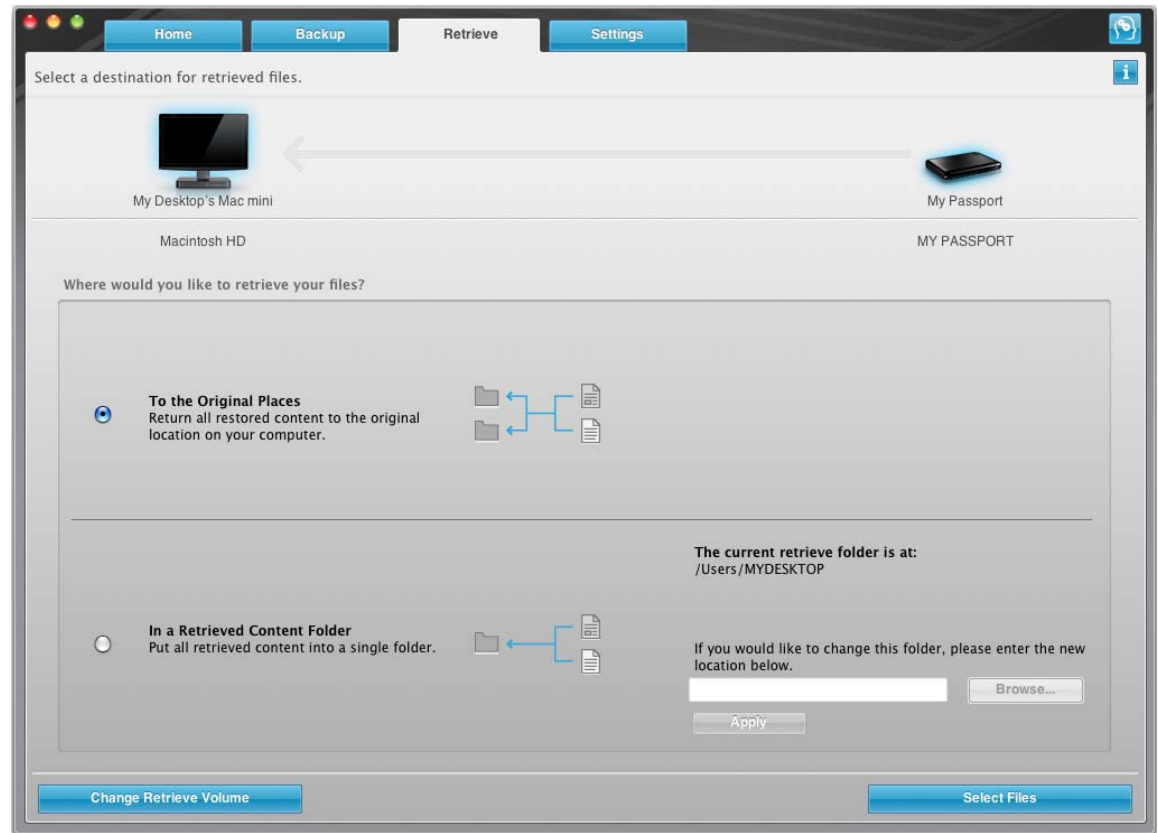

<span id="page-25-2"></span>Figure 10. Select a Destination for Retrieved Files Screen

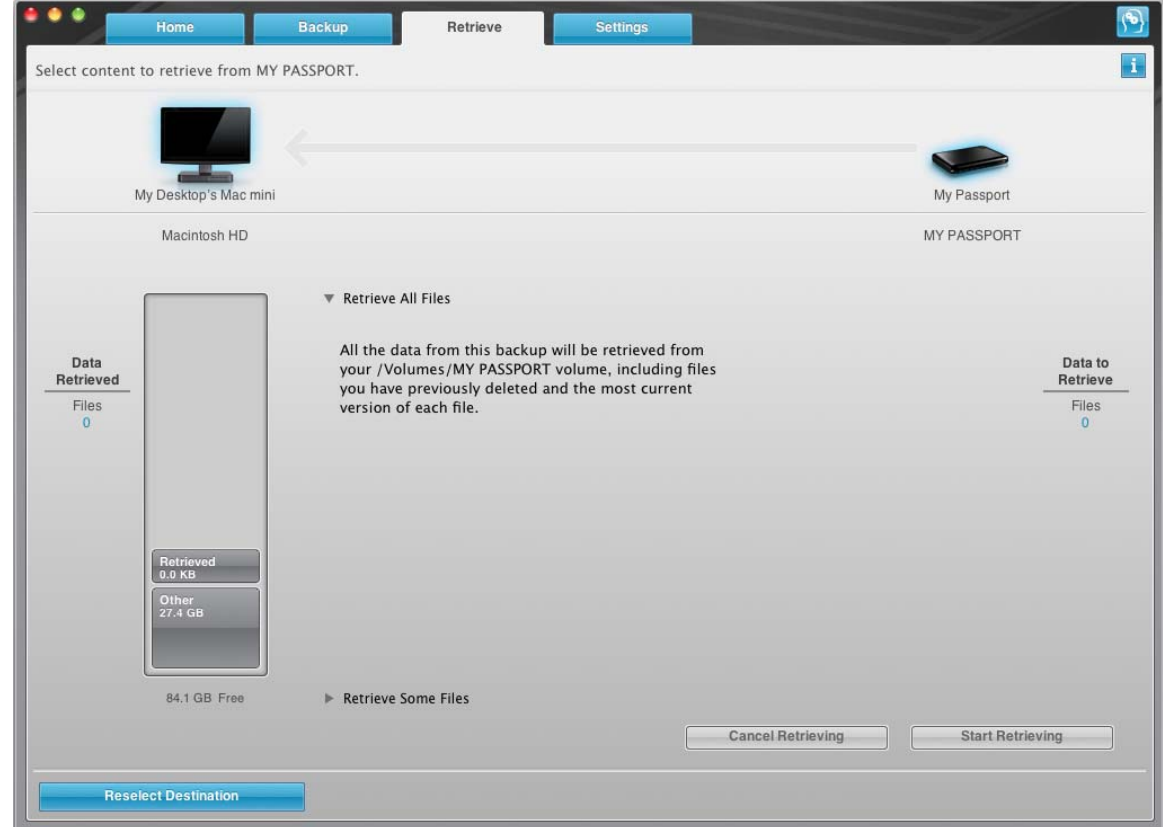

<span id="page-26-0"></span>Figure 11. Select Content to Retrieve Screen

- <span id="page-26-1"></span>**4.** On the Select content to retrieve... screen, select Retrieve Some Files to display the retrieve files selection box (see [Figure 12 on page 23\)](#page-27-3).
- **5.** Navigate through the folder structure to find the files you want. Also, you can use the search box by typing the name (or partial name) of the file or folder:
	- Click the appropriate file category button to list the files by category:
		- **Pictures**
		- **Music**
		- **Movies**
		- **Documents**
		- **Other**
		- **Mail**
	- Select the view icon to list individual files.
	- Type all or part of the file name in the search box to locate the file and press **Enter** to initiate the search. To eliminate the search filter, delete all of the text in the search box and press **Enter.**
	- Select the check box for the file or folder that you want to retrieve.
- **6.** Click Start Retrieving.

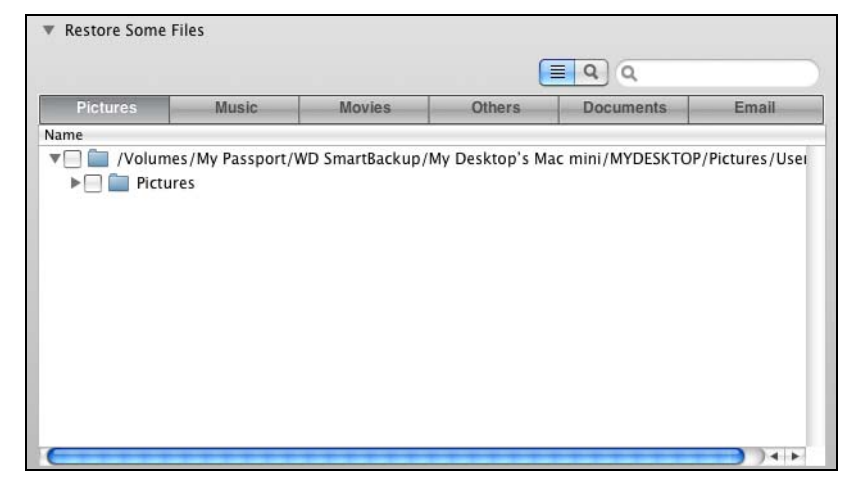

Figure 12. Retrieve Files Selection Box

- <span id="page-27-3"></span>**7.** During the retrieve:
	- The Retrieve screen displays a progress bar and a message indicating the amount of data that has been copied to the specified retrieve location.
	- A **Cancel Retrieving** button is available for you to stop the retrieve.
- **8.** A Retrieval accomplished message signifies completion of the retrieve.

A **Partial retrieve accomplished** message means the file you selected for the retrieve was not copied to the specified retrieve location. In this case, either a:

- **Files Not Retrieved** message provides the number of files that were not retrieved and a link to a failed-to-retrieve information screen. Click the **View files** link to see the list of files and the reasons they were not retrieved.
- **Destination is full** message means that your computer does not have sufficient disk space to complete the retrieve.

#### <span id="page-27-0"></span>Retrieving a Folder

To retrieve a folder from your drive, and all of the content within a folder, which may be across multiple categories, in the retrieve files selection box ([Figure 12\)](#page-27-3), right-click the folder of interest and choose Select folder in all content categories.

#### <span id="page-27-1"></span>Retrieving an Earlier Version of a File or Deleted Files

In the retrieve files selection box ([Figure 12\)](#page-27-3), check the Show deleted files box and/or the Show older files box. Now, when selecting content to retrieve, you can select individual files that were overwritten or deleted. Likewise, retrieving entire folders in this mode will retrieve older versions and deleted files as well.

#### <span id="page-27-2"></span>Retrieving All Your Content

On the Select content to retrieve... screen (see [Figure 11 on page 22\)](#page-26-0), choose the Retrieve all Files option, which retrieves files across all categories and copies them to either their original locations or the Retrieve Contents folder.

# <span id="page-28-0"></span>Locking and Unlocking Your Drive

This chapter includes the following topics:

[Password Protecting Your Drive](#page-28-1) [Unlocking Your Drive](#page-29-0) [Turning Off the Drive Lock Feature](#page-32-0) [Changing Your Password](#page-32-1)

#### <span id="page-28-1"></span>Password Protecting Your Drive

You should password protect your drive if you are worried that someone else will gain access to your drive and you do not want them to see your files on the drive.

**CAUTION!** The WD SmartWare software uses your password to electronically lock and unlock your drive. If you forget your password, you will not be able to access the data that is on your drive or write new data to it. You will have to erase the drive before you can use it again.

You can reach the Set Security dialog for password management from the WD SmartWare software Settings tab, Drive Settings screen. There, you can:

- Create a password
- Change a password
- Eliminate the need for a password

To create a password and keep others from accessing the files on your drive:

- **1.** Click the Settings tab to display the Settings screen (see [Figure 7 on page 17\)](#page-21-1).
- **2.** Click Set Up Drive to display the Drive Settings screen (see [Figure 13 on page 25](#page-29-1)).
- **3.** Click Security to display the Set Security dialog:

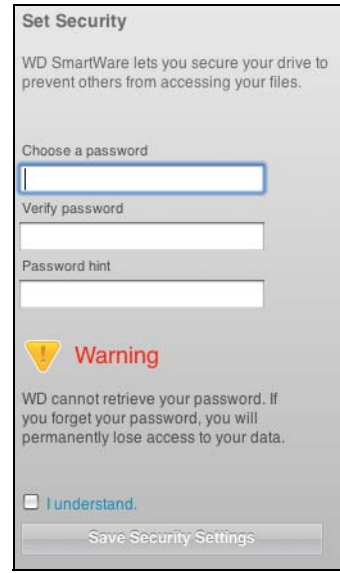

**4.** Type your password in the Choose a password box.

**15**

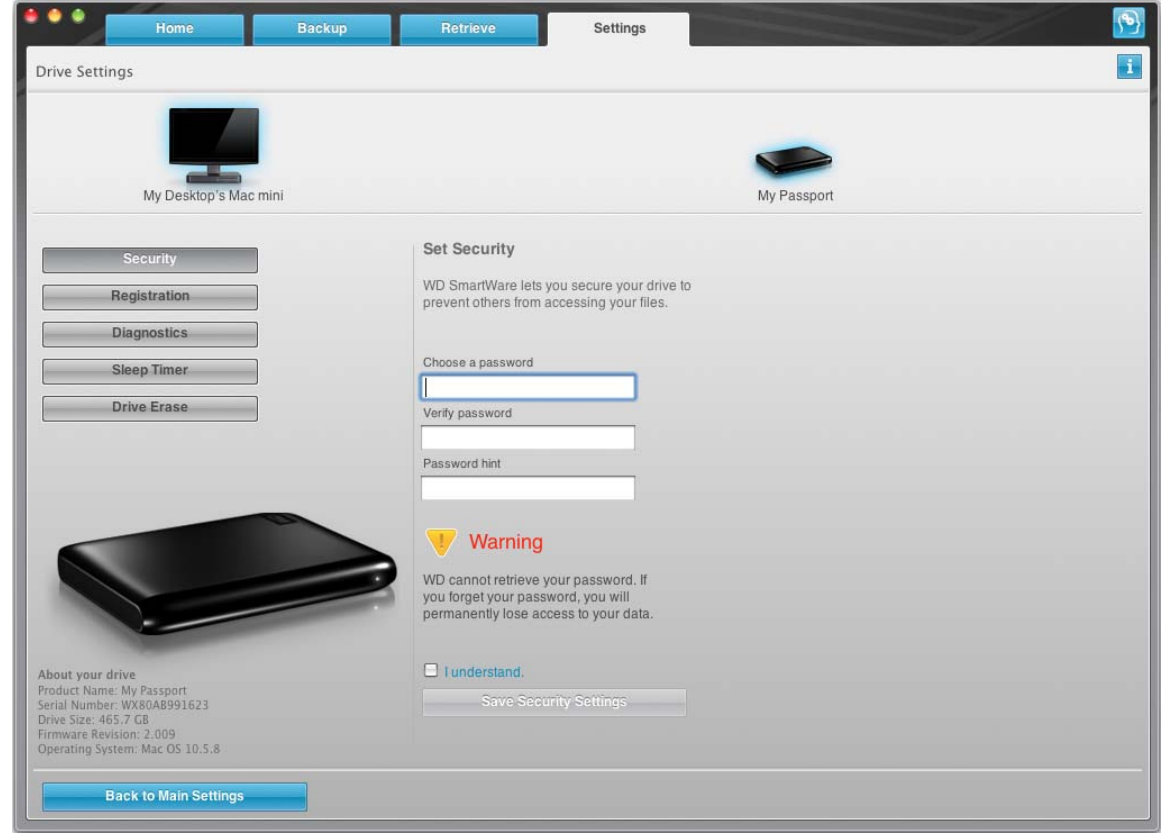

<span id="page-29-1"></span>Figure 13. Drive Settings Screen

- **5.** Retype your password in the Verify password box.
- **6.** Type a hint to help remind yourself of your password in the Password hint box.
- **7.** Read the warning about the possibility of data loss if you forget your password.
- **8.** Click the I understand check box to signify that you accept the risk.
- **9.** Click Save Security Settings to save your password and enable password protection for your drive.

**CAUTION!** After creating a password, the drive remains unlocked for as long as you continue your current work session. Then, the WD SmartWare software:

- **Locks the drive when you shut down your computer, disconnect your drive, or the computer goes into the sleep mode**
- **Requires you to type your password to unlock the drive when you restart your computer or reconnect your drive**

#### <span id="page-29-0"></span>Unlocking Your Drive

After you have created a password to keep others from accessing the files on your drive, you will have to type your password to unlock the drive whenever:

- You shut down and restart your computer
- You disconnect and reconnect the drive to your computer
- Your computer exits the sleep mode

You will have to do this even if you do not have the WD SmartWare software installed on your computer.

#### <span id="page-30-0"></span>Unlocking Your Drive with the WD SmartWare Software

The procedure for unlocking your drive with the WD SmartWare software can be automatic or manual, depending on whether the Please provide your password prompt appears or not.

Automatically. Whenever you shut down and restart your computer, or disconnect and reconnect the drive to your computer, the WD SmartWare software displays the Please provide your password prompt:

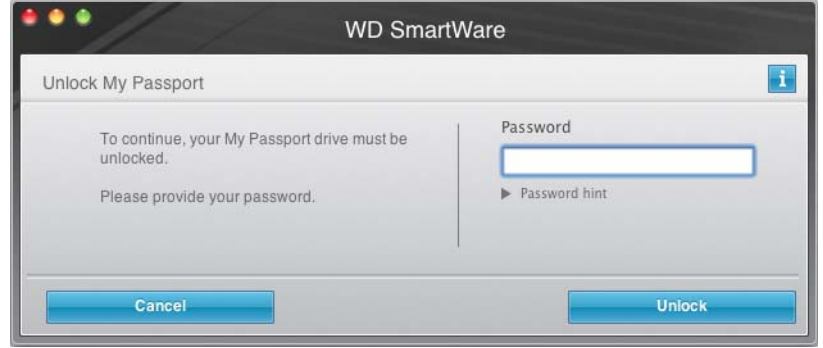

To unlock your drive:

- **1.** Type your password in the Password box.
- **2.** Click Unlock to unlock your drive and enable the WD SmartWare software.

Manually. If your computer goes into sleep mode, an unlock screen might not display when you reactivate it. To unlock the drive, you can use either the:

- WD Unlocker VCD as described in ["Unlocking Your Drive Without the](#page-31-0)  [WD SmartWare Software" on page 27](#page-31-0)
- WD SmartWare icon

To unlock the drive manually, using the WD SmartWare icon:

- **1.** Click the WD SmartWare icon **in** in the bar at the top-right corner of the screen.
- **2.** Select the My Passport drive and then click Unlock Drive:

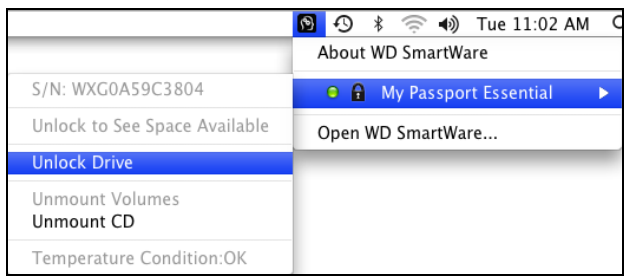

**3.** Type your password in the Password box and click Unlock on the WD SmartWare Drive Unlock screen:

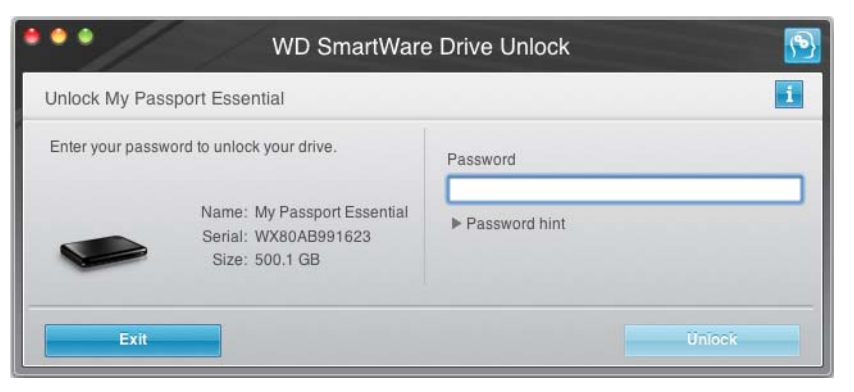

**4.** At the Your drive is now unlocked prompt, click Exit to close the WD SmartWare Drive Unlock screen.

## <span id="page-31-0"></span>Unlocking Your Drive Without the WD SmartWare Software

Whenever you connect your password-protected drive to a computer that does not have the WD SmartWare software installed, you can use the WD SmartWare Drive Unlock utility to unlock the drive there. The WD SmartWare software provides the Drive Unlock utility on a "virtual" CD drive (VCD) that appears on your desktop:

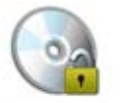

WD Unitedkar

To unlock the drive without the WD SmartWare software installed:

**1.** Double-click the WD Unlocker VCD icon and double-click the Drive Unlock icon on the screen that appears:

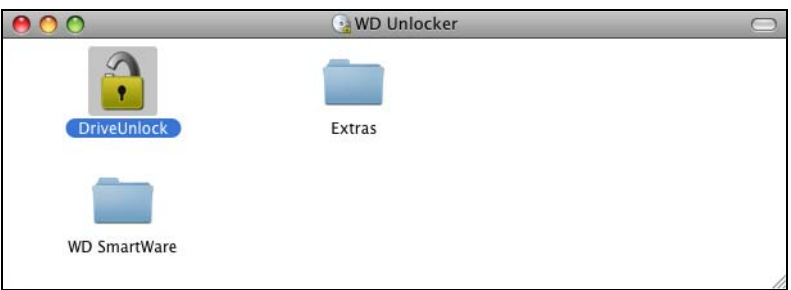

**2.** Type your password in the Password box:

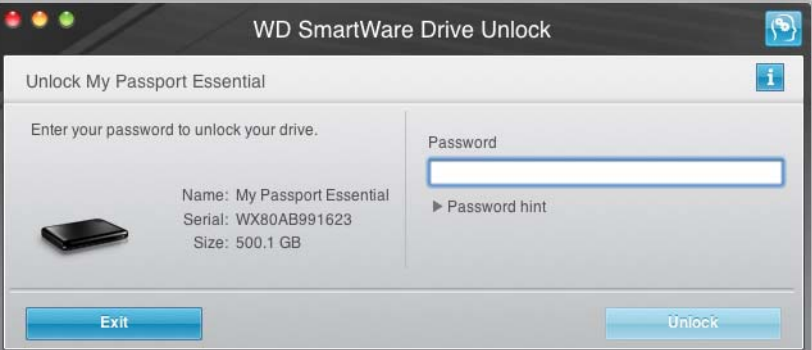

- **3.** Click Unlock to unlock your drive.
- **4.** Click **Exit** at the **Your drive is now unlocked** prompt to close the WD SmartWare Drive Unlock utility screen.

# <span id="page-32-0"></span>Turning Off the Drive Lock Feature

To remove password protection from your drive:

**1.** Click Security on the Drive Settings screen (see [Figure 13 on page 25\)](#page-29-1) to display the Your Drive is Secure dialog:

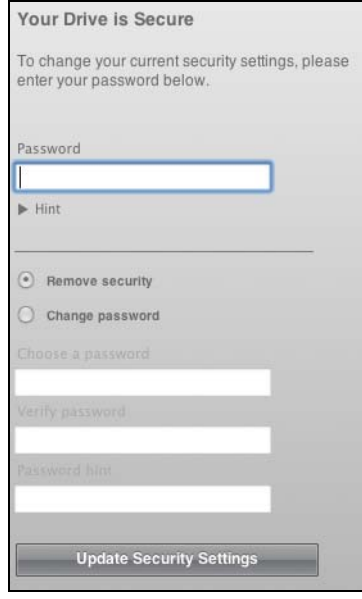

- **2.** Type your password in the Password box.
- **3.** Select the Remove security option.
- **4.** Click Update Security Settings to remove password protection from your drive and redisplay the Set Security dialog.

#### <span id="page-32-1"></span>Changing Your Password

To change your password:

- **1.** On the Your Drive is Secure dialog, type your current password in the Password box.
- **2.** Select the Change password option.
- **3.** Type your new password in the New password box.
- **4.** Retype your new password in the Verify password box.
- **5.** Type a hint to help remind yourself of your new password in the Password hint box.
- **6.** Click Update Security Settings to change your password.

# <span id="page-33-0"></span>Managing and Customizing Your Drive

This chapter includes the following topics:

[Using the WD SmartWare Icon](#page-33-1) [Opening the WD SmartWare Software](#page-33-2) [Checking Drive Status](#page-34-0) [Safely Dismounting the Drive](#page-35-0) [Customizing Your Software Settings](#page-36-0) [Customizing Your Drive Settings](#page-37-1) [Uninstalling the WD SmartWare Software](#page-42-0) [Restoring the WD SmartWare Software and Disk Image](#page-43-0)

# <span id="page-33-1"></span>Using the WD SmartWare Icon

After you have installed the WD SmartWare software, the WD SmartWare icon displays in the bar at the top-right corner of the screen:

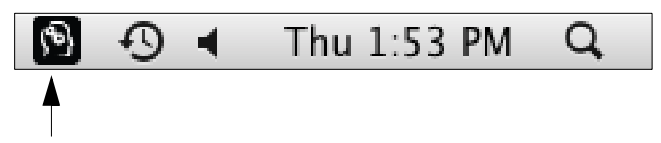

By clicking the icon you can:

- Open the WD SmartWare software
- Check the drive status
- Safely dismount the drive

The following sections describe how to use the icon and other ways to do these things.

# <span id="page-33-2"></span>Opening the WD SmartWare Software

If the WD SmartWare software does not open automatically, you can restart it by:

• Clicking the WD SmartWare icon **(3)** and selecting **Open WD SmartWare:** 

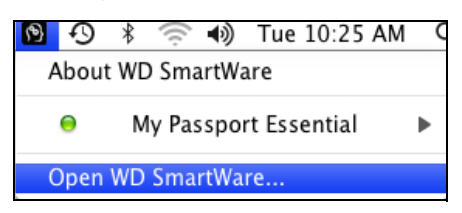

Double-clicking WD SmartWare in the Applications list:

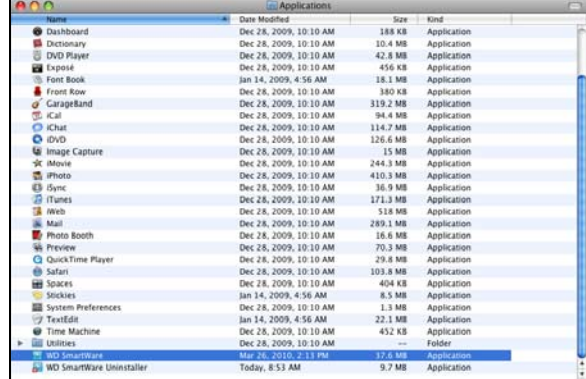

# <span id="page-34-0"></span>Checking Drive Status

Use the WD SmartWare icon to determine whether the drive is encrypted (locked), how full the drive is, the drive's serial number, and the temperature condition of the drive:

<span id="page-34-1"></span>**1.** Click the WD SmartWare icon **to all to display a list of drives and select the** My Passport drive:

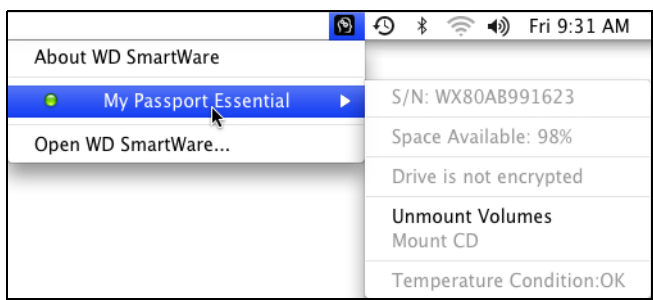

**2.** If the drive is unlocked (not encrypted), the submenu shows the serial number of the drive, the space available, and temperature condition.

If the drive is locked:

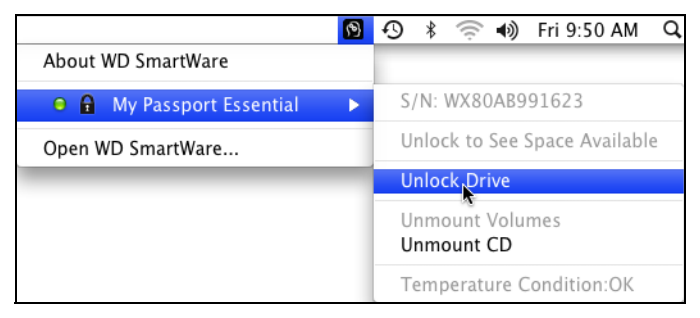

a. Click **Unlock Drive** on the submenu to open the WD SmartWare Drive Unlock screen:

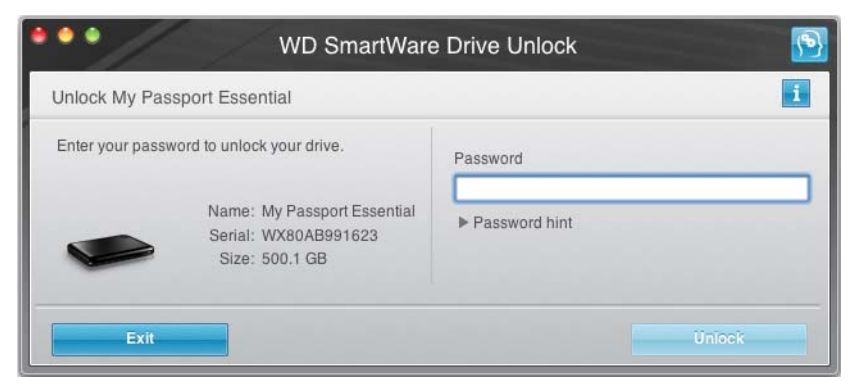

- b. Type your password in the **Password** box and click **Unlock**.
- c. At the **Your drive is now unlocked** prompt click **Exit** to close the WD SmartWare Drive Unlock screen.

Repeat [step 1](#page-34-1) to see the drive status.

# <span id="page-35-0"></span>Safely Dismounting the Drive

You can safely dismount the drive from a Mac in two ways, using either the:

- WD SmartWare icon
- My Passport icon

**CAUTION!** To prevent data loss, close all active windows and applications before shutting down or removing the drive.

#### <span id="page-35-1"></span>Using the WD SmartWare Icon

To safely dismount the drive using the WD SmartWare icon:

- **1.** Click the WD SmartWare icon **to** to display a list of drives.
- **2.** Select the My Passport, and then on the submenu, select Unmount Volumes:

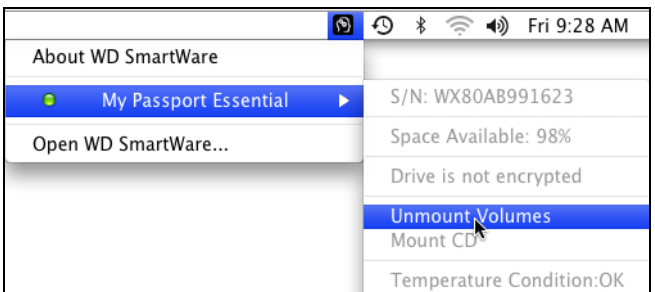

If the drive has more than one volume, a prompt asks you to select the volume.

You might hear the drive power down.

**3.** Wait for the drive icon to disappear from the desktop before disconnecting the drive from the computer.

## <span id="page-35-2"></span>Using the My Passport Icon

To safely dismount the drive using the My Passport icon:

**1.** Right- or control-click the My Passport icon on the desktop and select Eject "MY PASSPORT":

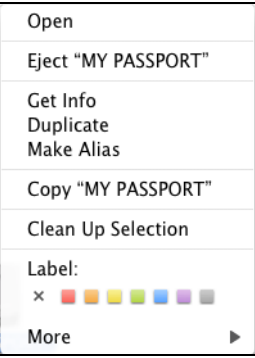

You might hear the drive power down.

**2.** Wait for the drive icon to disappear from the desktop before disconnecting the drive.
### Customizing Your Software Settings

The WD SmartWare software makes it easy for you to quickly customize its own software settings for the best possible performance with your drive by:

- Specifying the number of backup versions that you want to keep for each file
- Inhibiting backups until times when your computer is idle
- Specifying a unique folder on your computer to store files retrieved from your drive
- Automatically:
	- Displaying the WD SmartWare Home screen whenever you connect your drive to your computer
	- Checking for WD SmartWare software updates

To customize your WD SmartWare software settings for the best possible performance with your drive, on the Software Settings screen (see [Figure 8 on page 18](#page-22-0)):

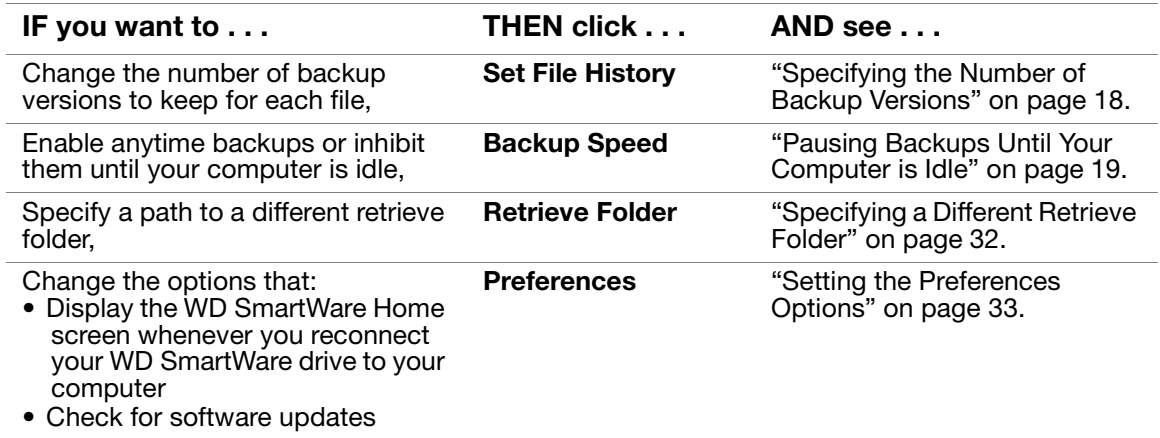

# <span id="page-36-0"></span>Specifying a Different Retrieve Folder

When you start a retrieve, you can choose whether you want to store the retrieved files in either:

- Their original locations on your computer
- A Retrieved Content folder

By default, the WD SmartWare software creates and uses a Retrieved Content subfolder in your MYDESKTOP folder. To specify a different folder:

- **1.** Either create a new folder or determine which existing folder you want to use.
- **2.** On the Software Settings screen (see [Figure 8 on page 18\)](#page-22-0), click **Retrieve Folder** to display the Set Retrieve Folder dialog:

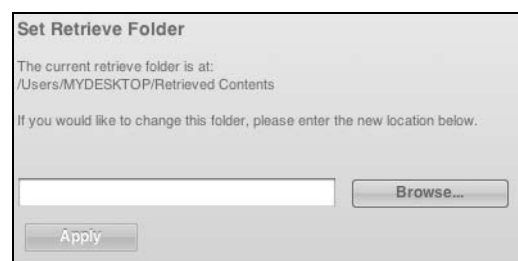

- **3.** Click **Browse** and use the browse function to identify the new retrieve folder.
- **4.** Click **Apply** to save and implement the new retrieve folder.

### <span id="page-37-0"></span>Setting the Preferences Options

When enabled, each time you reconnect your My Passport drive to your computer, the Preferences options:

• Display the WD SmartWare Home screen.

This is the default configuration of the WD SmartWare software, and it is recommended when you routinely perform a number of backups or retrieves each day. Otherwise, you might want to disable this option and open the WD SmartWare Home screen whenever you need it.

• Check for software updates.

This ensures that you are always using the most-recent software version.

To enable or disable the Preferences options:

**1.** On the Software Settings screen (see [Figure 8 on page 18\)](#page-22-0), click **Preferences** to display the Set Preferences dialog:

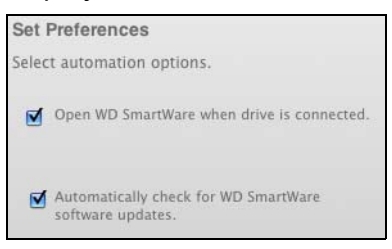

- **2.** Select or clear the check boxes to enable or disable the Preferences options:
	- Open WD SmartWare when drive is connected
	- Automatically check for WD SmartWare software updates

# Customizing Your Drive Settings

The WD SmartWare software makes it easy for you to quickly customize the settings of your drive for the best possible performance:

- Security—Create, modify, and disable passwords that keep others from accessing the files on your drive.
- Registration—Register your drive to receive free technical support during the warranty period and find out about software updates, product enhancements, and price discount opportunities.
- Diagnostics—Run diagnostics and status checks to make sure your drive is working properly.
- Sleep Timer—Turn your drive off during periods of extended inactivity to conserve power and extend the life of the drive.
- Drive Erase—Erase all of the contents on the drive, including any password that has been set.

To customize your drive settings for the best possible performance with the WD SmartWare software, on the Drive Settings screen (see [Figure 13 on page 25\)](#page-29-0):

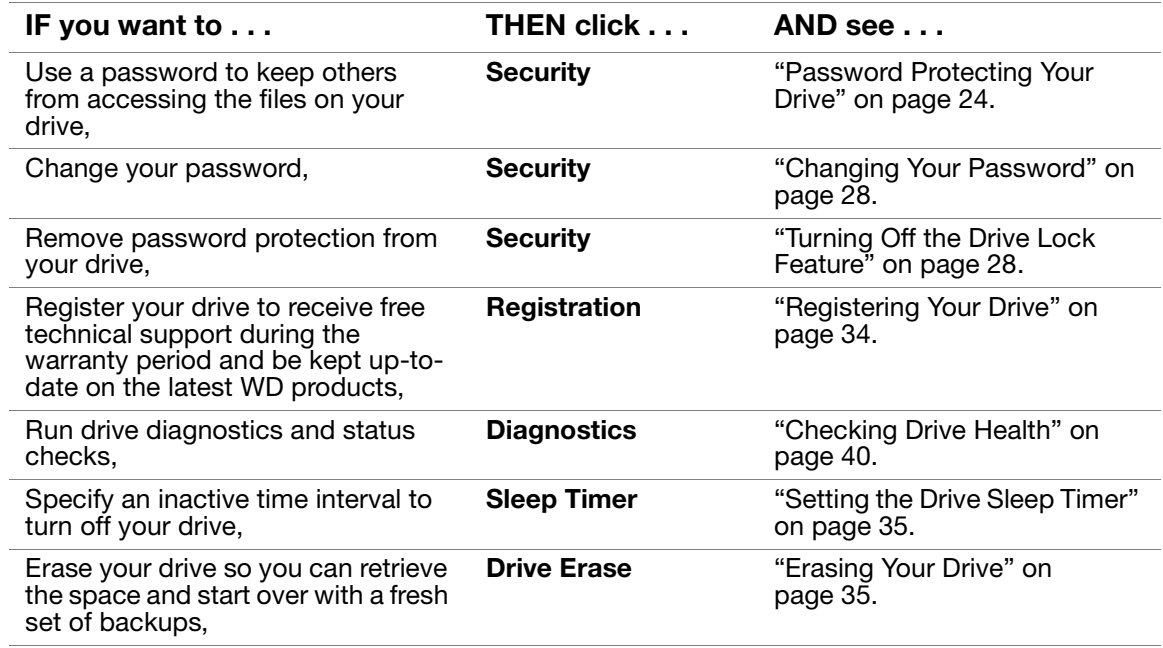

### <span id="page-38-1"></span><span id="page-38-0"></span>Registering Your Drive

The WD SmartWare software uses your computer's Internet connection to register your drive. To register your drive to receive free technical support during the warranty period and be kept up-to-date on the latest WD products:

- **1.** Make sure that your computer is connected to the Internet.
- **2.** On the Drive Settings screen (see [Figure 13 on page 25](#page-29-0)), click Registration to display the Register Drive dialog:

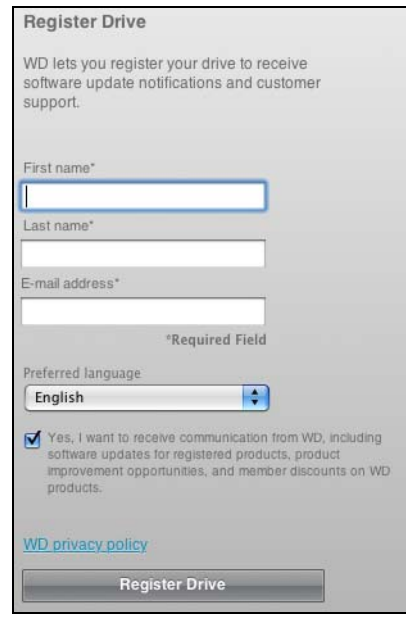

- **3.** Type your first name in the First name box.
- **4.** Type your last name in the Last name box.
- **5.** Type your e-mail address in the E-mail address box.
- **6.** Select your language in the Preferred language box.
- **7.** Select or clear the Yes, I want to receive communication... check box to specify whether or not you want to receive e-mail notifications about software updates, product enhancements, and price discount opportunities.
- **8.** Click Register Drive to register your drive.

### <span id="page-39-0"></span>Setting the Drive Sleep Timer

The drive sleep timer turns off the power to your drive after a certain period of inactivity to conserve power and minimize long-term wear on the drive.

To specify the inactivity period for the drive:

**1.** On the Drive Settings screen (see [Figure 13 on page 25](#page-29-0)), click Sleep Timer to display the Set Sleep Timer dialog:

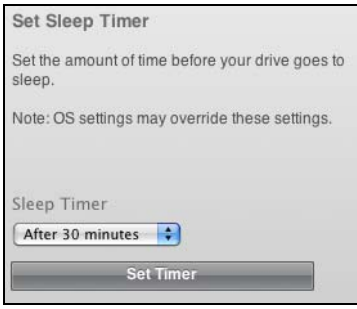

- **2.** In the Sleep Timer box, select the inactivity time interval at which you want to turn off the drive.
- **3.** Click Set Timer to save and implement your sleep timer setting.

### <span id="page-39-1"></span>Erasing Your Drive

**CAUTION!** Erasing your drive permanently deletes all of the data on your drive. Always make sure that you no longer need any of the data on your drive before erasing the drive.

Note: Erasing your drive also deletes the WD SmartWare software and all of the support files, utilities, online help and user manual files. You can download these to restore your My Passport to its original configuration after erasing the drive.

The WD SmartWare software provides two ways to erase your drive, depending on whether your My Passport drive is locked or not:

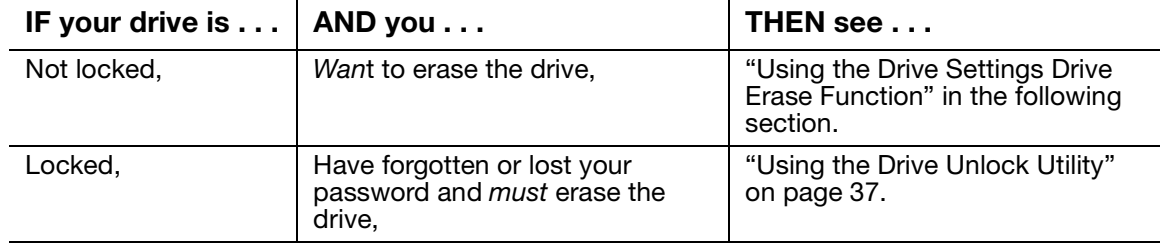

<span id="page-40-0"></span>Using the Drive Settings Drive Erase Function. To erase your My Passport when the drive is not locked:

**1.** On the Drive Settings screen (see [Figure 13 on page 25\)](#page-29-0), click Drive Erase to display the Erase Drive dialog:

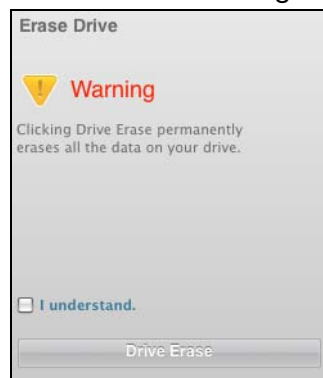

- **2.** Read the warning about the loss of data if you erase your drive.
- **3.** Click the I understand check box to signify that you accept the risk.
- **4.** Click Drive Erase to erase your drive.

After the drive erase operation completes, go to *[support.wdc.com](http://support.wdc.com)* and see Knowledge Base Answer ID #5419 for information about downloading and restoring the WD SmartWare software and disk image on your My Passport drive.

Note: Erasing your drive also removes your password. If you used a password to protect your drive, you will need to do it again after restoring the WD SmartWare software and disk image. (See ["Password Protecting](#page-28-0)  [Your Drive" on page 24](#page-28-0).)

<span id="page-41-0"></span>Using the Drive Unlock Utility. To erase your My Passport when the drive is locked and you have forgotten or lost your password:

- **1.** If you do not see a prompt to provide your password, then either:
	- Click the My Passport image above the Drive is locked prompt to display the Please provide your password prompt:

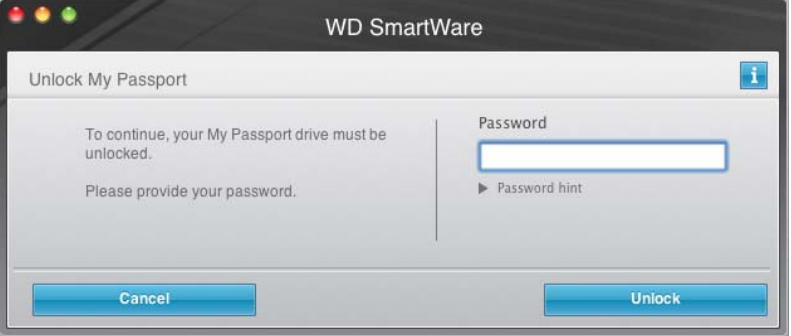

• Double-click the WD Unlocker VCD icon and double-click the Drive Unlock icon on the screen that appears:

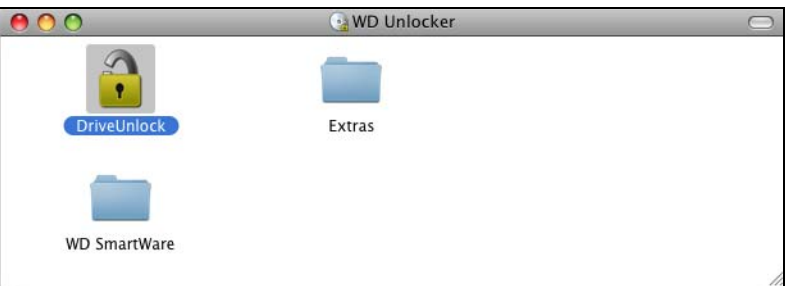

The WD SmartWare Drive Unlock utility displays:

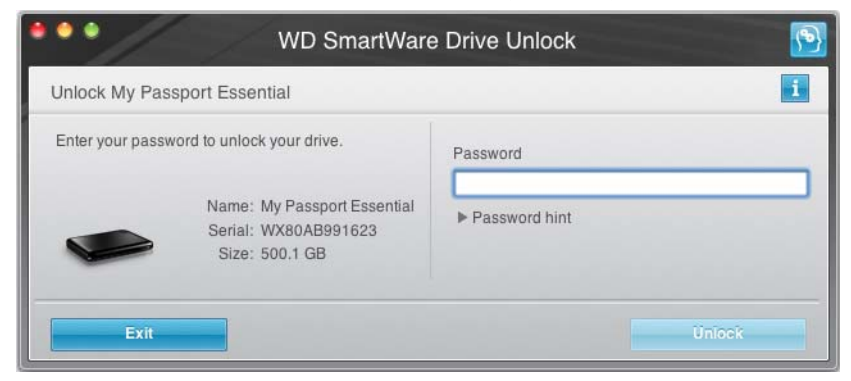

- **2.** Make five attempts to unlock the drive by:
	- a. Typing a password in the **Password** box.
	- b. Clicking **Unlock**.

**3.** The fifth invalid password attempt displays the **There were too many password recovery attempts** prompt:

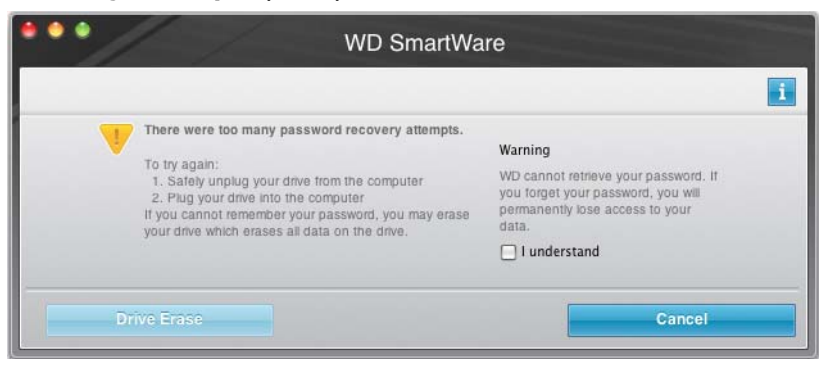

- **4.** Read the warning about the loss of data if you erase your drive.
- **5.** Click the I understand check box to signify that you accept the risk.
- **6.** Click Drive Erase to erase your drive.

After the drive erase operation completes, go to *[support.wdc.com](http://support.wdc.com)* and see Knowledge Base Answer ID #5419 for information about downloading and restoring the WD SmartWare software and disk image on your My Passport drive.

Note: Erasing your drive also removes your password. If you still want to use a password to protect your drive, you will need to do it again after restoring the WD SmartWare software and disk image. (See ["Password](#page-28-0)  [Protecting Your Drive" on page 24.](#page-28-0))

# Uninstalling the WD SmartWare Software

**Important:** You can easily uninstall the software. However, you will need to restart the backup job manually after reinstalling the software as uninstalling deletes all existing backup job configurations. (See ["Backing Up Your Computer Files" on page 13](#page-17-0).)

To uninstall the WD SmartWare software:

**1.** Double-click the My Passport icon on the desktop or WD SmartWare in the Applications list and double-click the Extras folder on the screen that displays:

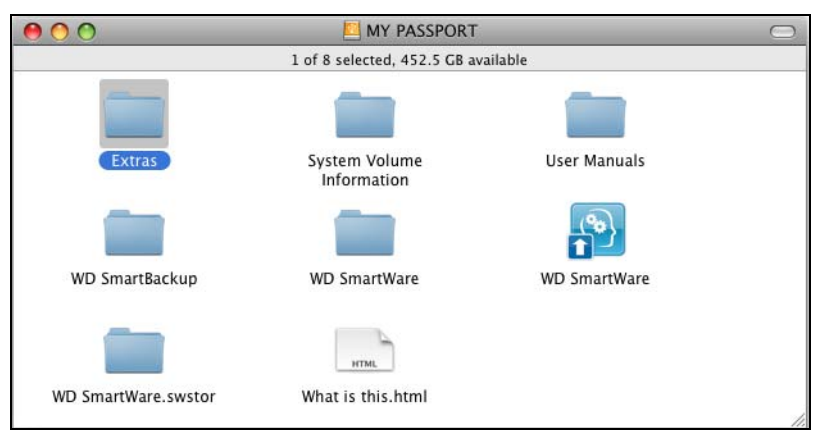

**2.** Double-click the WD SmartWare Uninstaller icon:

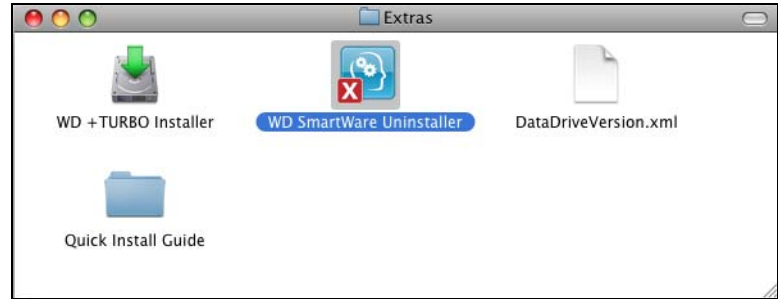

**3.** Click Uninstall on the WD SmartWare Uninstall screen.

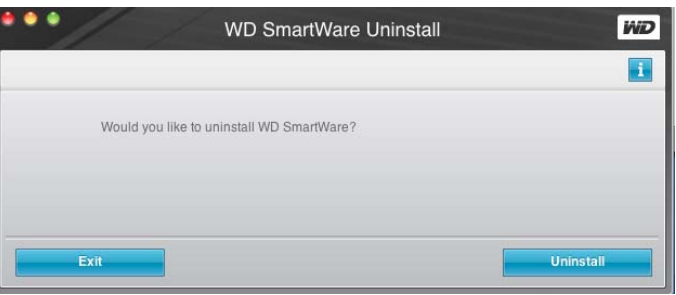

# Restoring the WD SmartWare Software and Disk Image

In addition to deleting all of the data on your My Passport drive, erasing or reformatting the drive also removes the WD SmartWare software and all of the support files, utilities, online help and user manual files.

If you ever need to remove and reinstall the WD SmartWare software on your computer, or move the drive to another computer and install the software there, you will need to restore the WD SmartWare software and disk image on your My Passport drive. To do this, after you have erased or reformatted the drive, go to [support.wdc.com](http://support.wdc.com) and see Knowledge Base Answer ID #5419.

# <span id="page-44-0"></span>Checking Drive Health

The data files on your My Passport drive are important to you. The WD SmartWare software has several built-in diagnostic tools to help make sure that your drive is performing well. Run one of the following tests if you are concerned that your drive is not operating properly:

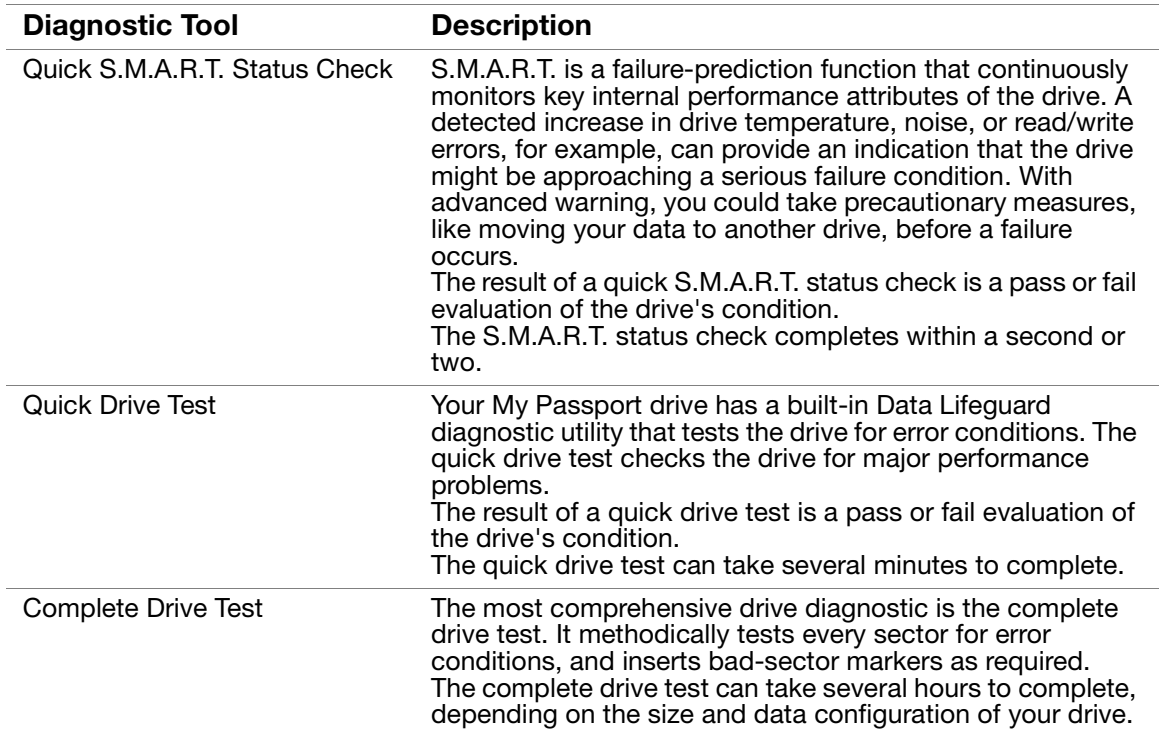

The best time to run the drive diagnostics and status checks is on a regular basis, before you encounter any problems with your drive. And, because they are so fast, running the quick S.M.A.R.T. status check and the quick drive test provides a high level of assurance with minimal inconvenience. Then, run all three whenever you encounter disk error conditions while backing up or retrieving files.

To run drive diagnostics and status checks:

**1.** On the Drive Settings screen (see [Figure 13 on page 25](#page-29-0)), click **Diagnostics** to display the Diagnostics dialog:

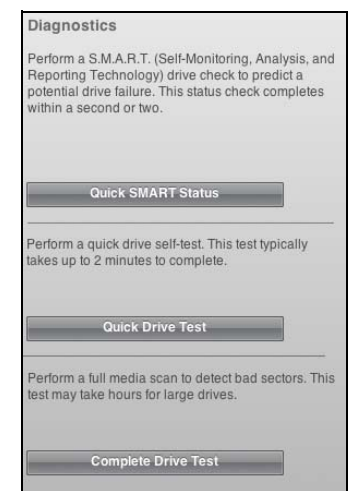

- **2.** Click the button for the test that you want to run:
	- **Quick SMART Status**
	- **Quick Drive Test**
	- **Complete Drive Test**

# Using the Drive with Windows

The My Passport drive is preformatted as a single HFS+J partition for compatibility with Mac OS X operating systems. To use the drive on Windows operating systems, you must first:

- Reformat the drive to a single NTSF partition
- Restore the WD SmartWare software and disk image

This chapter includes the following topics:

[Reformatting the Drive](#page-46-0) [Restoring the WD SmartWare Software and Disk Image](#page-46-1) [Installing the Drive on Windows Computers](#page-47-0) [Getting Started with the WD SmartWare Software](#page-49-0) [Using the WD SmartWare Icon](#page-53-0) [Opening the WD SmartWare Software](#page-53-1) [Checking Drive Status](#page-54-0) [Monitoring Icon Alerts](#page-54-1) [Disconnecting the Drive Safely](#page-54-2) [Enabling the Backup and Retrieve Functions](#page-55-1) [Unlocking the Drive](#page-55-0) [Uninstalling the WD SmartWare Software](#page-57-0) [Getting Started Without the WD SmartWare Software](#page-58-0)

# <span id="page-46-0"></span>Reformatting the Drive

**CAUTION! Reformatting the drive erases all its contents. If you have already saved files on the drive, be sure to back them up before reformatting it.** 

Go to *[support.wdc.com](http://support.wdc.com)* and refer to the appropriate Knowledge Base Answer ID for information about reformatting a Mac drive:

- 3645 for Windows XP
- 3647 for Windows Vista
- 3322 for Windows 7

See ["Troubleshooting" on page 55](#page-59-0) for more information about reformatting a drive.

# <span id="page-46-1"></span>Restoring the WD SmartWare Software and Disk Image

After you have reformatted your My Passport drive for use on Windows computers, go to [support.wdc.com](http://support.wdc.com) and see Knowledge Base Answer ID #5419 for information about downloading and restoring the Windows version of the WD SmartWare software and disk image on your My Passport drive.

## <span id="page-47-0"></span>Installing the Drive on Windows Computers

After you have reformatted your drive for use on a Windows computer and downloaded and restored the Windows version of the WD SmartWare software and disk image:

- **1.** Turn on your computer.
- **2.** Connect the drive to your computer using either:
	- The USB micro cable as shown in [Figure 3 on page 5.](#page-9-0)
	- The optional My Passport dock as shown in [Figure 4 on page 6.](#page-10-0)
- **3.** After you physically connect the drive, verify that the new My Passport drive appears under My Computer in Windows Explorer.
- **4.** If a Found New Hardware screen appears, click Cancel to close it:

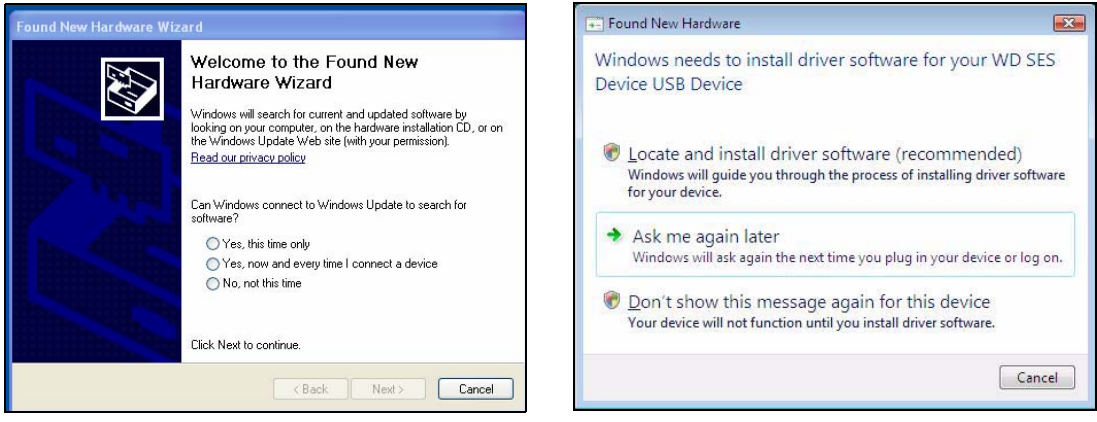

Windows XP Windows Vista or Windows 7

The WD SmartWare software will install the proper driver for your My Passport drive.

**5.** Several different screens might also appear, depending on your computer's operating system:

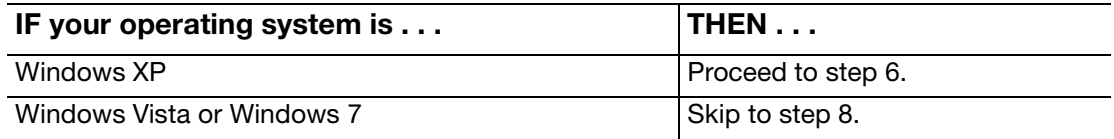

<span id="page-47-1"></span>**6.** For Windows XP, one or two screens might appear, depending on whether the AutoRun (AutoPlay) function is enabled or disabled:

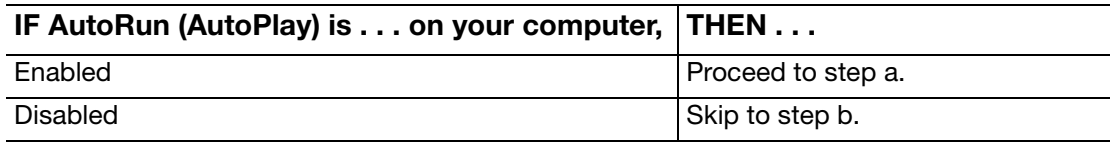

- <span id="page-47-2"></span>a. On Windows XP with AutoRun (AutoPlay) enabled, the Welcome to WD SmartWare screen displays (see [Figure 14 on page 44\)](#page-48-1).
- <span id="page-47-3"></span>b. On Windows XP with AutoRun (AutoPlay) disabled, click to open the My Passport drive listing in Windows Explorer and double-click the WD SmartWare.exe file to display the Welcome to WD SmartWare screen (see [Figure 14 on page 44](#page-48-1)).

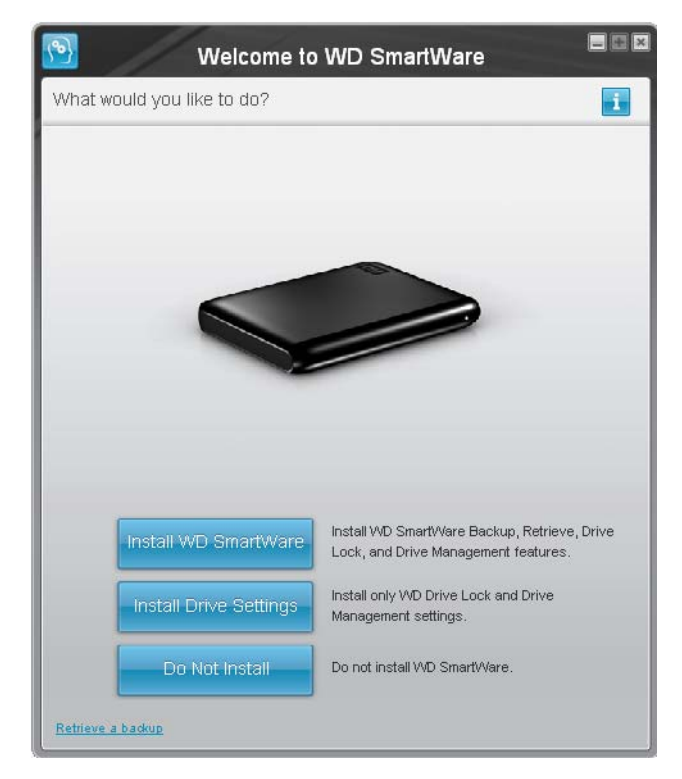

Note: If a Flash Player is installed on your computer, the screen is animated.

<span id="page-48-1"></span>Figure 14. Welcome to WD SmartWare Screen

**7.** Continue to ["Getting Started with the WD SmartWare Software" on page 45.](#page-49-0)

If you do not want to install the WD SmartWare software, go to ["Getting Started](#page-58-0)  [Without the WD SmartWare Software" on page 54](#page-58-0) instead.

<span id="page-48-0"></span>**8.** For Windows Vista or Windows 7, two or three screens might appear, depending on whether the AutoRun (AutoPlay) function is enabled or disabled:

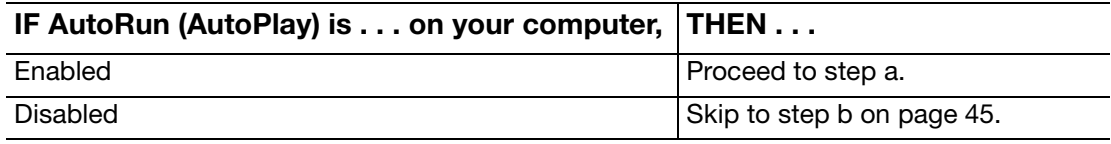

<span id="page-48-2"></span>a. For Windows Vista or Windows 7 with AutoRun (AutoPlay) enabled:

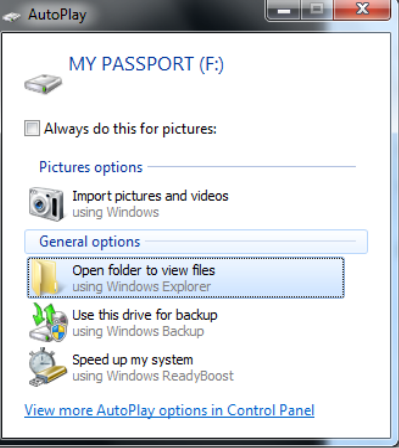

Click Open folder to view files on the AutoPlay screen and double-click the WD SmartWare.exe file to display the Welcome to WD SmartWare screen (see [Figure 14](#page-48-1)).

- <span id="page-49-1"></span>b. For Windows Vista or Windows 7 with AutoRun (AutoPlay) disabled, open **Computer**, click to open the My Passport drive listing in Windows Explorer and double-click the WD SmartWare.exe file to display the Welcome to WD SmartWare screen (see [Figure 14 on page 44\)](#page-48-1).
- **9.** Continue to ["Getting Started with the WD SmartWare Software" on page 45](#page-49-0).

If you do not want to install the WD SmartWare software, go to ["Getting Started](#page-58-0)  [Without the WD SmartWare Software" on page 54](#page-58-0) instead.

### <span id="page-49-0"></span>Getting Started with the WD SmartWare Software

To get started with WD SmartWare software:

<span id="page-49-2"></span>**1.** The What would you like to do? prompt on the Welcome to WD SmartWare screen provides three options for getting started with WD SmartWare software:

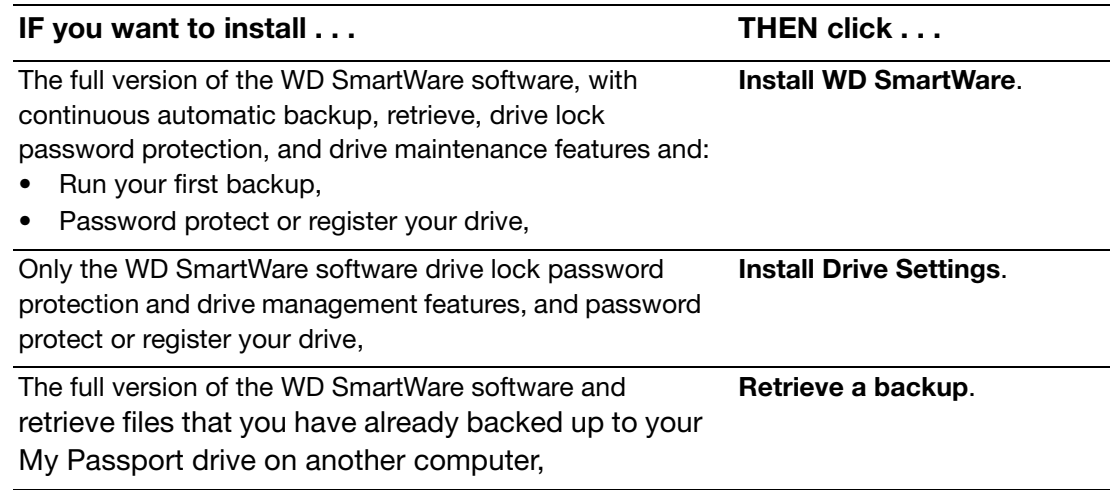

- **2.** Read the license agreement and click Accept to continue.
- **3.** Wait for the software installation to complete. This could take several minutes.

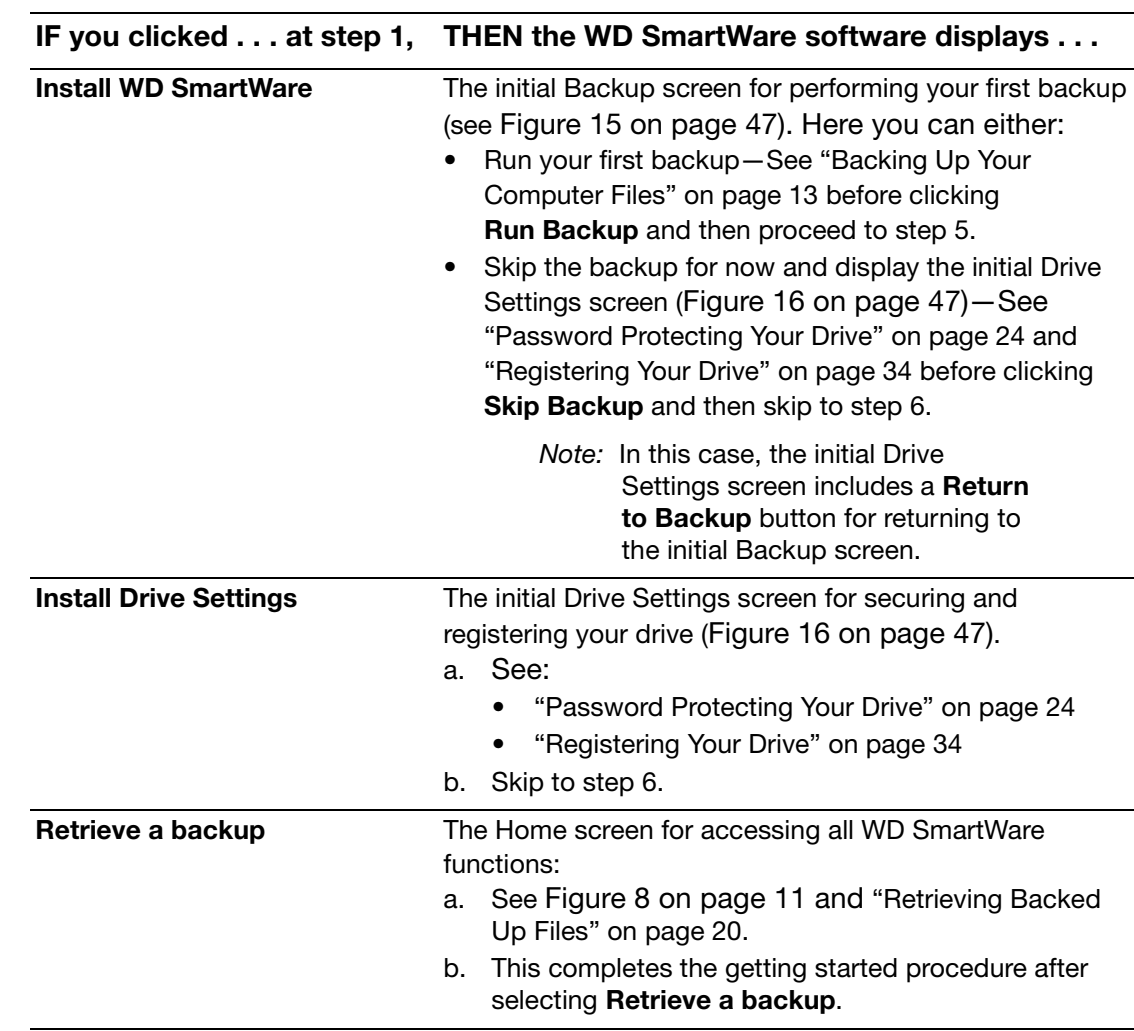

**4.** After the software installation completes:

Note: The initial Backup and Drive Settings screens only appear one time—the first time you install the WD SmartWare software on your computer. After that, launching the software displays the Home screen so you can choose what you want to do.

<span id="page-50-0"></span>**5.** After completing your initial backup, click Continue on the initial Backup screen to display the WD SmartWare Home screen ([Figure 5 on page 11](#page-15-0)).

This completes the getting started procedure after selecting Install WD SmartWare.

<span id="page-50-1"></span>**6.** After password protecting or registering your drive, click Finish to close the initial Drive Settings screen.

This completes the getting started procedure after selecting Install Drive Settings.

In this case, however:

- Opening the WD SmartWare software displays the drive management Home screen (see [Figure 17 on page 48\)](#page-52-0) with the Settings tab for performing all drive management functions (see "Customizing Your Drive Settings" on page 41).
- Clicking the **Settings** tab displays the drive management Drive Settings screen with a **Preferences** button that you can use to enable the WD SmartWare Backup and Retrieve functions (see [Figure 18 on page 48](#page-52-1) and ["Enabling the](#page-55-1)  [Backup and Retrieve Functions" on page 51](#page-55-1)).

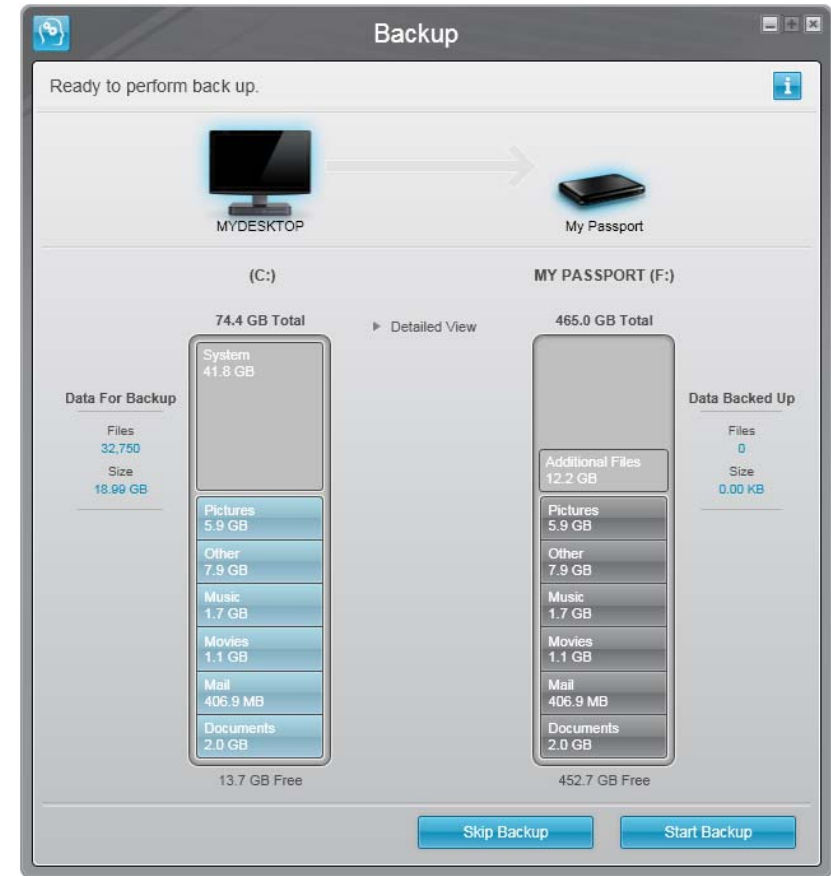

<span id="page-51-1"></span><span id="page-51-0"></span>Figure 15. Initial Backup Screen

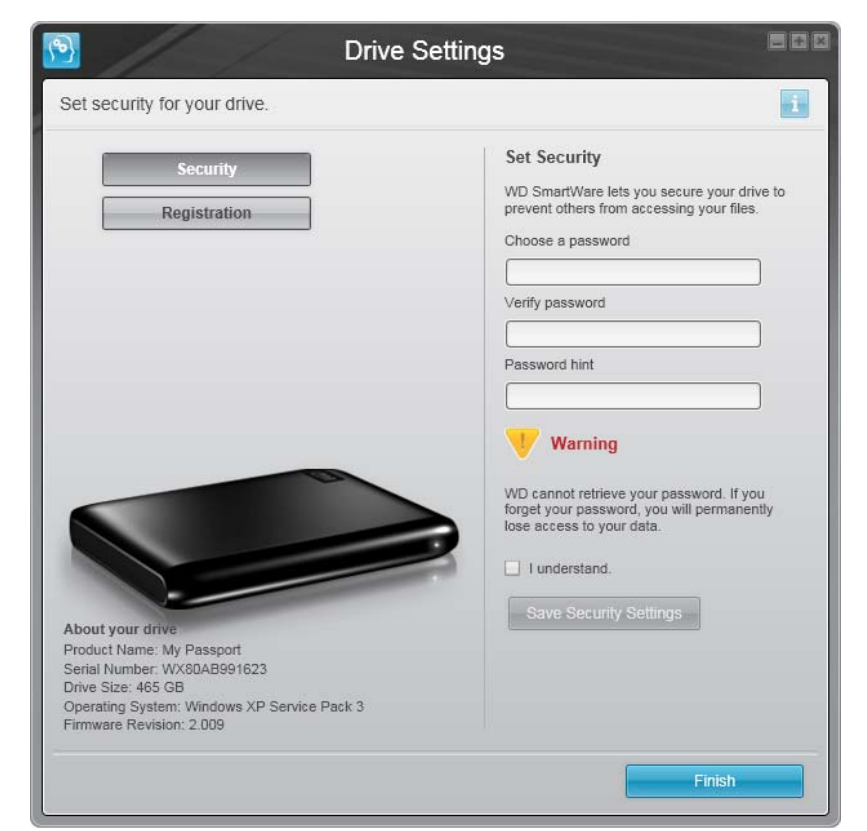

Figure 16. Initial Drive Settings Screen

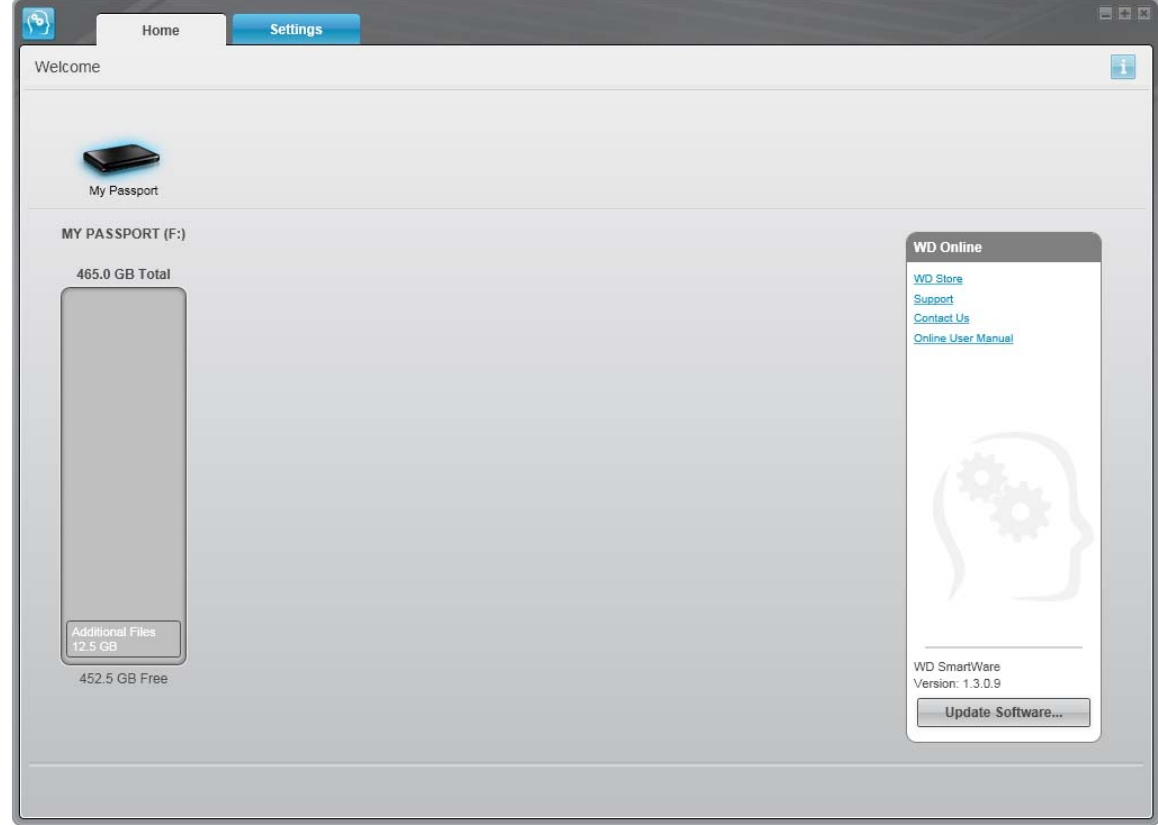

<span id="page-52-1"></span><span id="page-52-0"></span>Figure 17. Drive Management Home Screen

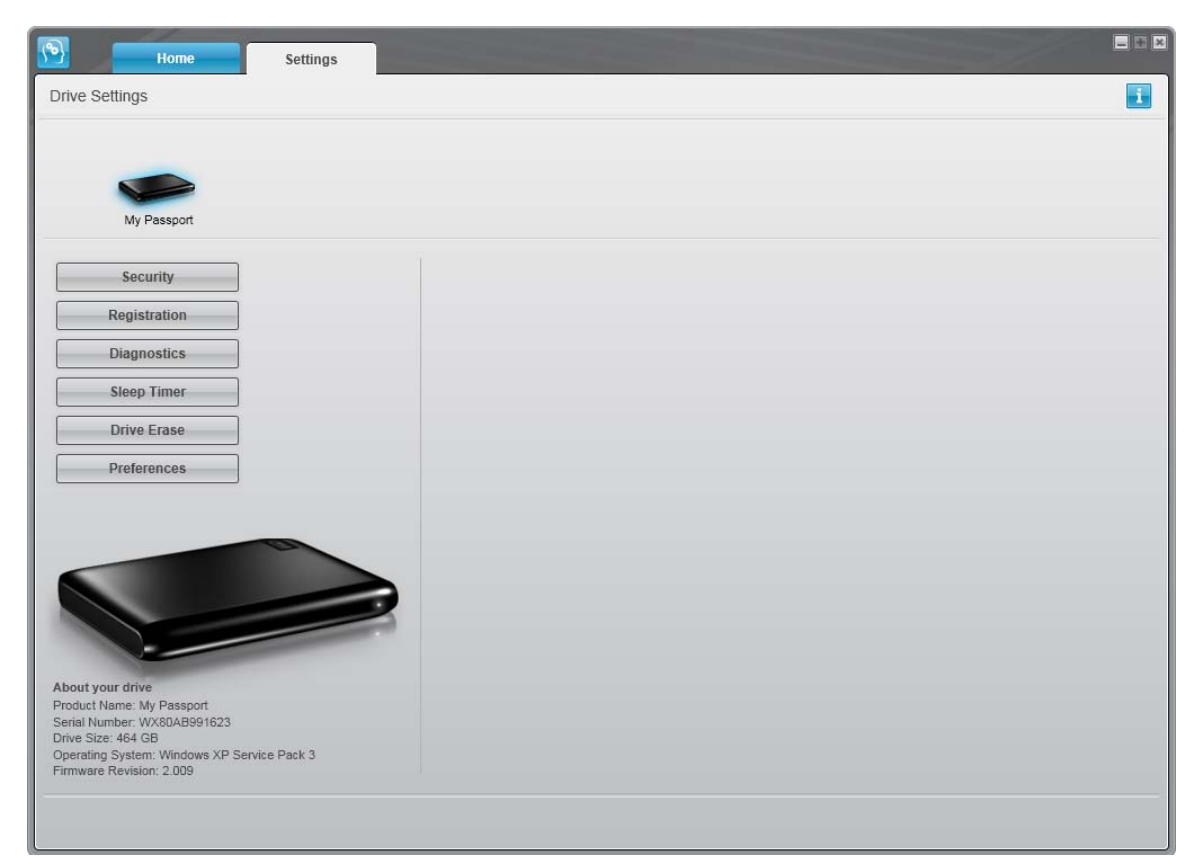

Figure 18. Drive Management Drive Settings Screen

# <span id="page-53-0"></span>Using the WD SmartWare Icon

After you have installed the WD SmartWare software (see ["Installing the Drive on](#page-47-0)  [Windows Computers" on page 43](#page-47-0)), the WD SmartWare icon displays in the Windows task bar.

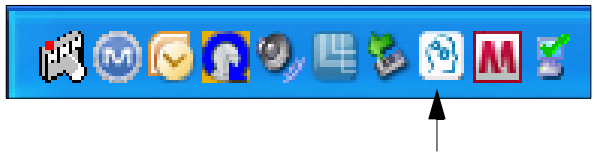

By clicking the icon you can:

- Open the WD SmartWare software
- Check the drive status
- Monitor icon alerts
- Safely disconnect the drive

The following sections describe how to use the icon and other ways to do these things.

# <span id="page-53-1"></span>Opening the WD SmartWare Software

If the WD SmartWare software does not start automatically, you can start it by:

- Clicking Start > (All) Programs > WD SmartWare > WDSmartWare.
- Double-clicking the WD SmartWare icon  $\mathbb{R}$  in the task bar. Note: You can also left- or right-click the WD SmartWare icon in the task bar and

select WD SmartWare.

The WD SmartWare Home screen displays, see:

- [Figure 5 on page 11](#page-15-0)
- [Figure 17 on page 48](#page-52-0)

In the Content Gauge for your computer's hard drive, all of your files that are available for backup are shown against a blue background in six categories where:

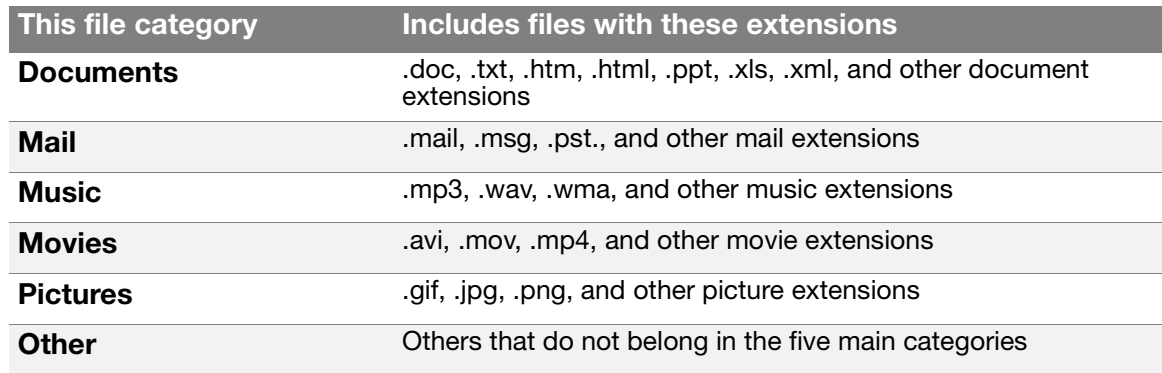

For a complete list of all included file extensions, search for Answer ID 3644 in the WD Knowledge Base at [support.wdc.com](http://support.wdc.com).

# <span id="page-54-0"></span>Checking Drive Status

Hover the pointer over the WD SmartWare icon  $\bullet$  to see the drive capacity used and the drive temperature condition, and to find out if the drive is locked:

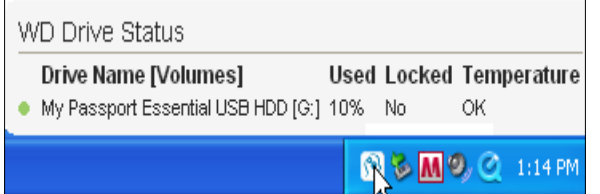

# <span id="page-54-1"></span>Monitoring Icon Alerts

The WD SmartWare icon in the system tray  $\bigotimes$  flashes to indicate drive status as follows:

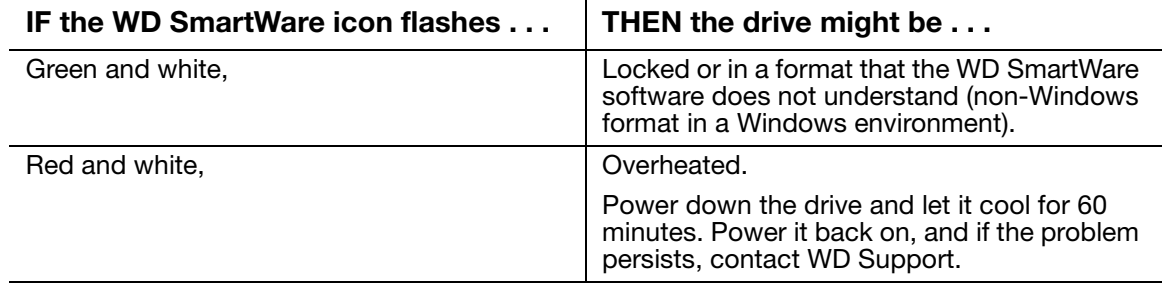

### <span id="page-54-2"></span>Disconnecting the Drive Safely

**CAUTION! To prevent data loss, close all active windows and applications before shutting down or removing the drive.**

**1.** Right-click the WD SmartWare icon  $\mathbb{R}$  in the system tray, and then click Safely **remove My Passport Essential USB HDD**:

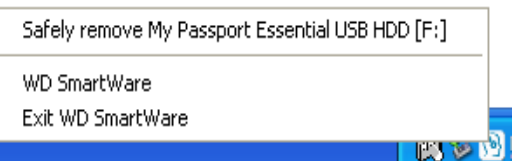

You might hear the drive power down.

**2.** Wait for the power/activity LED to turn off before disconnecting the drive from the computer.

## <span id="page-55-1"></span>Enabling the Backup and Retrieve Functions

If you selected Install Drive Settings at the What would you like to do? prompt on the Welcome to WD SmartWare screen and now want to enable the Backup and Retrieve functions:

**1.** On the drive management Drive Settings screen (see [Figure 18 on page 48\)](#page-52-1), click **Preferences** to display the Set Preferences dialog:

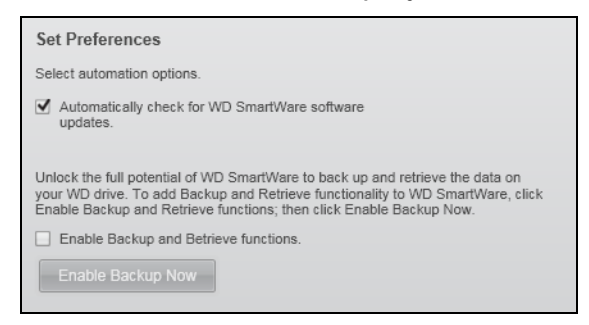

- **2.** Select the **Enable Backup and Retrieve functions** check box.
- **3.** Click **Enable Backup Now** to:
	- Add the **Backup** and **Retrieve** tabs to the Home screen display
	- Add the **Set Up Software** and **Set Up Drive** options to the Settings screen
	- Remove the **Preferences** option from the Drive Settings screen

### <span id="page-55-0"></span>Unlocking the Drive

After you have created a password to keep others from accessing the files on your drive, you will have to type your password to unlock the drive whenever:

- You shut down and restart your computer
- You disconnect and reconnect the drive to your computer
- Your computer exits the sleep mode

You will have to do this even if you do not have the WD SmartWare software installed on your computer.

To unlock the drive, see:

- ["Unlocking Your Drive with the WD SmartWare Software" on page 52](#page-56-0)
- ["Unlocking Your Drive Without the WD SmartWare Software" on page 53](#page-57-1)

### <span id="page-56-0"></span>Unlocking Your Drive with the WD SmartWare Software

Whenever you shut down and restart your computer, or disconnect and reconnect the drive to your computer, the WD SmartWare software displays a Drive is locked message in place of the Content Gauge for your My Passport drive:

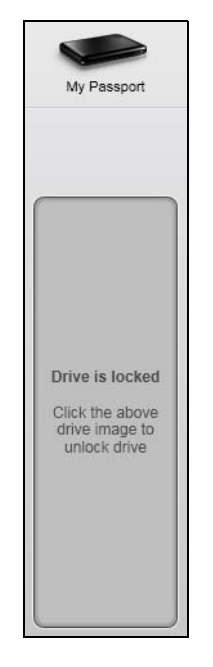

To unlock the drive using the WD SmartWare software:

**1.** As prompted, click the My Passport image above the Drive is locked prompt to open the WD SmartWare drive unlock screen:

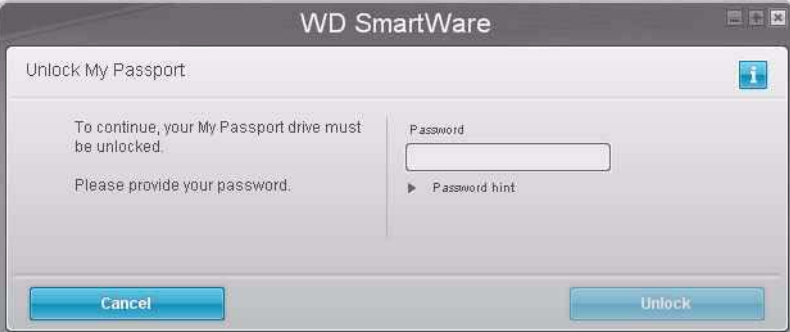

- **2.** Type your password in the **Password** box.
- **3.** Click **Unlock** to unlock your drive and enable the WD SmartWare software.

### <span id="page-57-1"></span>Unlocking Your Drive Without the WD SmartWare Software

Whenever you connect your password-protected drive to a computer that does not have the WD SmartWare software installed, you can use the WD SmartWare Drive Unlock utility to unlock the drive there. The WD SmartWare software provides the Drive Unlock utility on a "virtual" CD drive that appears under My Computer in your Windows Explorer display.

To unlock the drive without the WD SmartWare software installed:

- **1.** Start the WD SmartWare Drive Unlock utility by either:
	- Using your computer's file management utility to open the WD Unlock virtual CD and double-clicking the Unlock.exe file
	- Clicking **Start** > **My Computer** and double-clicking the WD Unlock virtual CD icon under Devices with Removable Storage

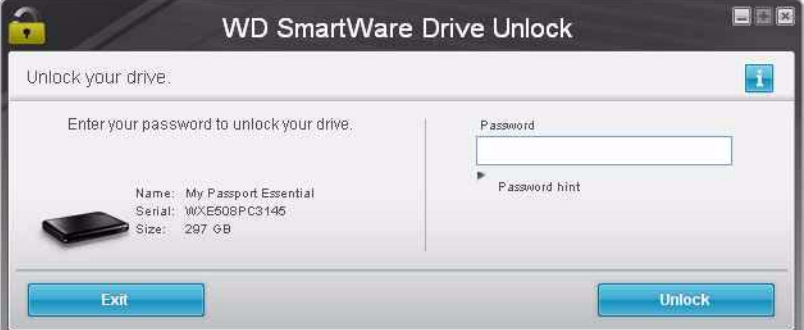

- **2.** Type your password in the **Password** box.
- **3.** Click **Unlock** to unlock your drive.
- **4.** Click **Exit** at the **Your drive is now unlocked** prompt to close the WD SmartWare Drive Unlock utility.

# <span id="page-57-0"></span>Uninstalling the WD SmartWare Software

**Important:** You can easily uninstall the software. However, you will need to restart the backup job manually after reinstalling the software as uninstalling deletes all existing backup job configurations. (See ["Backing Up Your Computer Files" on page 13](#page-17-0).)

Use your operating system's Add or Remove Programs function to uninstall the WD SmartWare software from your computer.

### Uninstalling on Windows XP

- **1.** Click **Start** > **Control Panel**.
- **2.** Double-click **Add or Remove Programs**.
- **3.** Select **WD SmartWare** and click **Remove**.
- **4.** Click **Yes** at the **Are you sure...** prompt.

#### Uninstalling on Windows Vista or Windows 7

- **1.** Click **Start** > **Control Panel**.
- **2.** Double-click **Programs and Features**.
- **3.** Click **WD SmartWare** or the WD SmartWare icon and click **Uninstall/Change** at the top of the screen.
- **4.** Click **Yes** at the **Do you wish to proceed...** prompt.

# <span id="page-58-0"></span>Getting Started Without the WD SmartWare Software

If you do not install the WD SmartWare software, you can still use your My Passport as an external hard drive. In this case, however, you will not be able to:

- Protect your data with automatic continuous backups (see ["Backing Up Your](#page-17-0)  [Computer Files" on page 13](#page-17-0))
- Retrieve earlier versions of lost, or damaged files (see ["Retrieving Backed Up](#page-24-0)  [Files" on page 20](#page-24-0))
- Secure you drive and all of the files on it with a password (see ["Locking and](#page-28-1)  [Unlocking Your Drive" on page 24](#page-28-1))
- Customize your software and drive settings for the best possible performance (see ["Managing and Customizing Your Drive" on page 29](#page-33-0))
- Check the operational condition of your drive with built-in diagnostic features (see ["Checking Drive Health" on page 40\)](#page-44-0)

To forego these performance features and get started without installing the WD SmartWare software:

**1.** Click **Do Not Install** on the Welcome to WD SmartWare screen to display the **Continue without installing WD SmartWare?** prompt:

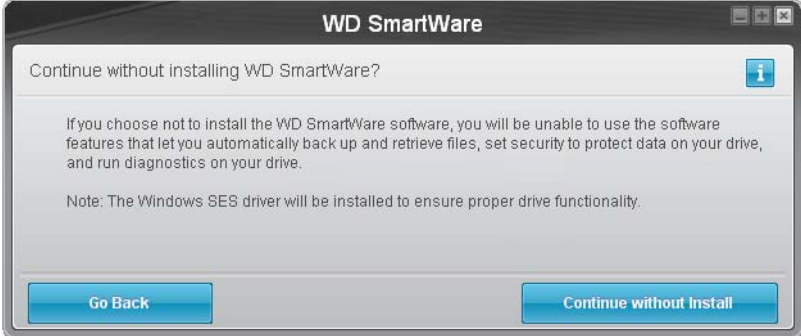

#### **2.** Click:

- **Continue without Install** if you still do not want to install the WD SmartWare software.
- **Go Back** if you have changed your mind and do want to install the WD SmartWare software. In this case, go to ["Installing the Drive on Windows](#page-47-0)  [Computers" on page 43](#page-47-0).

# <span id="page-59-0"></span>Troubleshooting

If you have problems installing or using this product, refer to this troubleshooting section or visit our support Web site at *[support.wdc.com](http://support.wdc.com)* and search our knowledge base for more help.

This chapter includes the following topics:

[Installing, Partitioning, and Formatting the Drive](#page-59-1) [Frequently Asked Questions](#page-59-2)

# <span id="page-59-1"></span>Installing, Partitioning, and Formatting the Drive

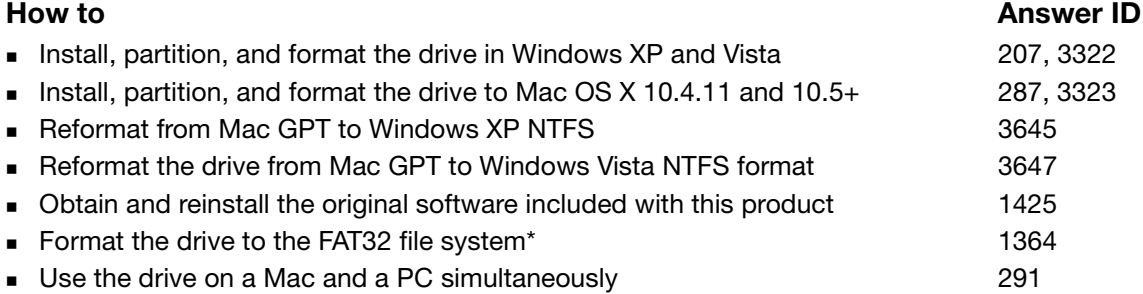

\*The FAT32 file system has a maximum individual file size of 4 GB and cannot create partitions larger than 32 GB in Windows; however, Windows users can overcome these file size limitations by formatting the drive to NTFS using the Disk Management utility. See answer ID 1287 at <support.wdc.com> and article IDs 314463 and 184006 at [sup](support.microsoft.com)[port.microsoft.com](support.microsoft.com) for further details. To create partitions larger than 32 GB in FAT32 when reformatting the drive, download the External USB/FireWire FAT32 Formatting Utility from <support.wdc.com/download>.

# <span id="page-59-2"></span>Frequently Asked Questions

- **Q:** Why does the drive not power up?
- A: Be sure the drive is plugged in to a power source. A special cable may be needed for computers with limited bus power. For more information in the U.S., visit our Web site at <store.westerndigital.com>. Outside the U.S., contact WD Technical Support in your region.
- **Q:** Why is the drive not recognized under My Computer or on the computer desktop?
- A: If your system has a USB 2.0 PCI adapter card, be sure that its drivers are installed before connecting your WD USB 2.0 external storage product. The drive is not recognized correctly unless USB 2.0 root hub and host controller drivers are installed. Contact the adapter card manufacturer for installation procedures.
- *Q:* Why won't my computer boot when I connect my USB drive to the computer before booting?
- *A:* Depending on your system configuration, your computer may attempt to boot from your WD portable USB drive. Refer to your system's motherboard BIOS setting documentation to disable this feature or visit *<support.wdc.com>* and see Knowledge Base answer ID 1201. For more information about booting from external drives, refer to your system documentation or contact your system manufacturer.
- *Q:* Why is the data transfer rate slow?
- A: Your system may be operating at USB 1.1 speeds due to an incorrect driver installation of the USB 2.0 adapter card or a system that does not support USB 2.0.
- *Q:* How do I determine whether or not my system supports USB 2.0?
- A: Refer to your USB card documentation or contact your USB card manufacturer.
	- Note: If your USB 2.0 controller is built in to the system motherboard, be sure to install the appropriate chipset support for your motherboard. Refer to your motherboard or system manual for more information.
- *Q:* What happens when a USB 2.0 device is plugged into a USB 1.1 port or hub?
- *A:* USB 2.0 is backward-compatible with USB 1.1. When connected to a USB 1.1 port or hub, a USB 2.0 device operates at the USB 1.1 full speed of up to 12 Mbps. If your system includes a PCI slot, you can achieve Hi-Speed USB transfer rates by installing a USB 2.0 PCI adapter card. Contact the card manufacturer for installation procedures and more information.

# **1 A**

# Installing an SES Driver

If you decide to not install the WD SmartWare software, you must have an SES driver installed on computers running Windows to keep the hardware popup wizard from displaying every time you connect your My Passport drive to your computer.

Note: The SES Driver is installed automatically when you install the WD SmartWare software or if you clicked **Do Not Install** on the Welcome to WD SmartWare screen (see "Getting Started Without the WD SmartWare Software" on page 14).

This appendix includes the following topics:

[Installing on Windows XP Computers](#page-61-0) [Installing on Windows Vista Computers](#page-65-0) [Installing on Windows 7 Computers](#page-68-0)

# <span id="page-61-0"></span>Installing on Windows XP Computers

After you physically connect the drive as shown in Figure 3 on page 5 or Figure 4 on page 6, the Found New Hardware Wizard screen displays.

Note: If Autoplay is enabled, two additional screens might appear at the same time as the Found New Hardware Wizard screen. If they appear, close them.

You can use the Found New Hardware Wizard to install the SES driver either:

- Automatically, if your computer is connected to the Internet
- Manually, whether your computer is connected to the Internet or not

# Installing the Driver Automatically

To install the SES driver automatically, your computer must be connected to the Internet:

- **1.** Verify that your computer is connected to the Internet.
- **2.** On the Found New Hardware Wizard screen, select Yes this time only to allow Windows XP to connect to Windows Update:

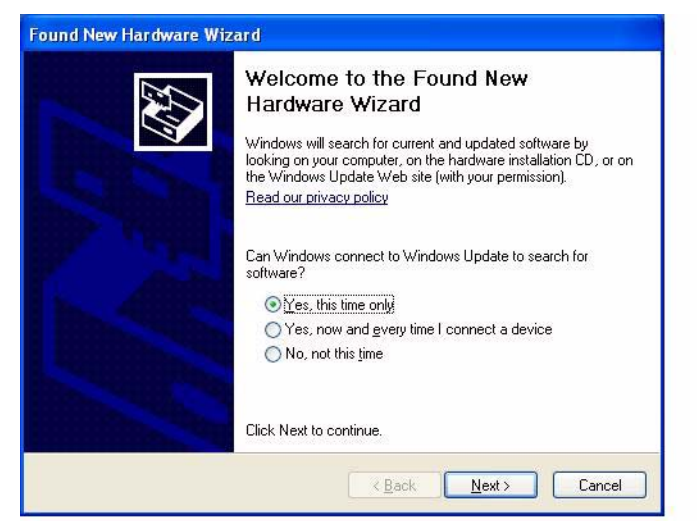

**3.** Click Next to continue.

**4.** Select Install the software automatically and click Next:

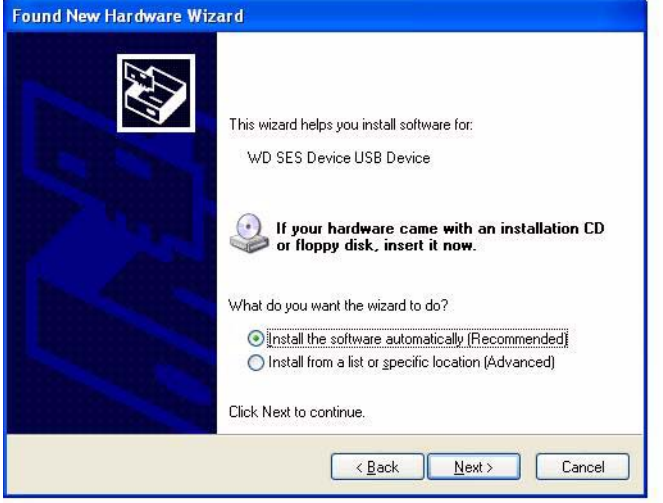

**5.** When the installation completes, click Finish:

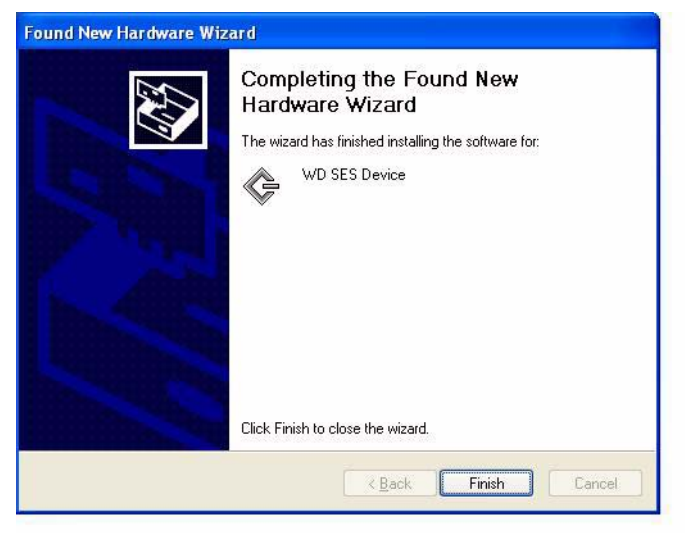

### Installing the Driver Manually

If your computer is not connected to the Internet, install the driver manually:

**1.** On the Found New Hardware Wizard screen, select No, not this time to inhibit a connection attempt to Windows Update:

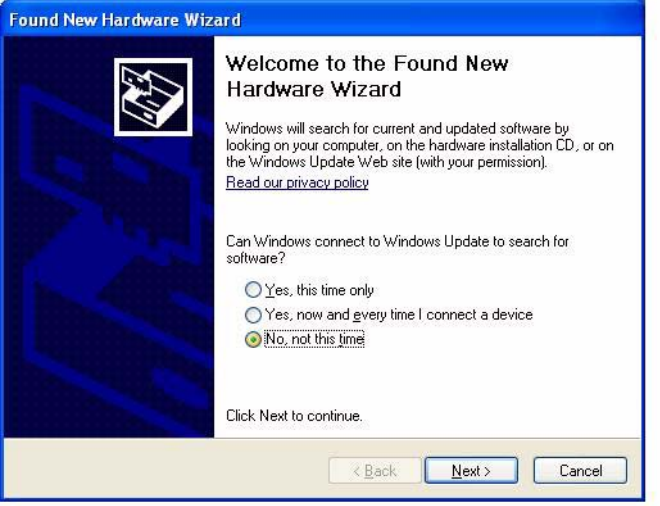

- **2.** Click Next to continue.
- **3.** Select Install from a list or specific location and click Next:

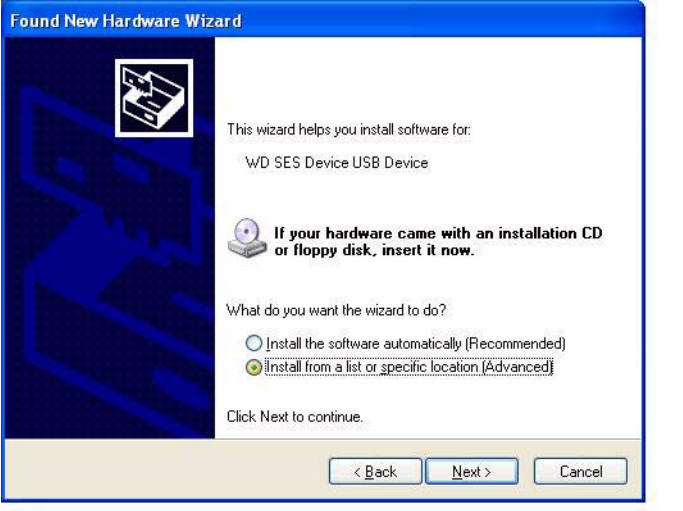

- **4.** Browse to My Computer and:
	- a. Double-click the My Passport drive.
	- b. Double-click the Extras folder.
	- c. Select WD SES Device Driver.

d. Click Next:

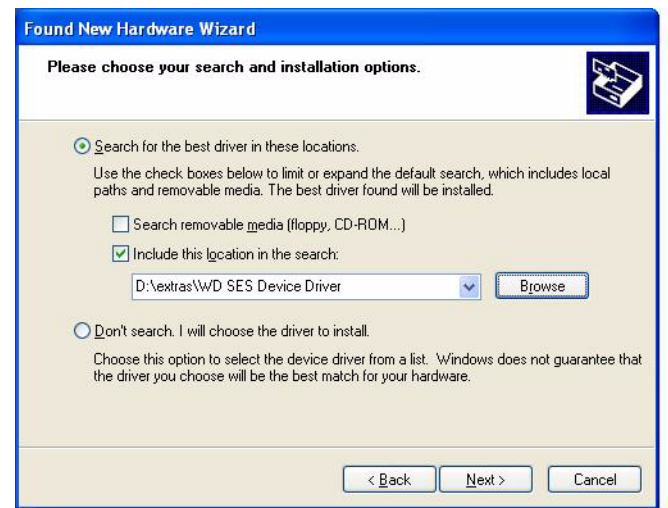

**5.** When the installation completes, click Finish:

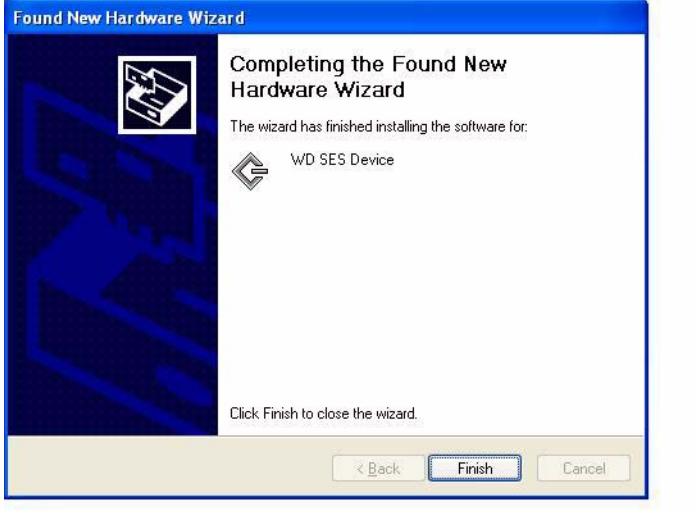

### <span id="page-65-0"></span>Installing on Windows Vista Computers

After you physically connect the drive as shown in Figure 3 on page 5 or Figure 4 on page 6, the Found New Hardware screen displays.

Note: If Autoplay is enabled, two additional screens might appear at the same time as the Found New Hardware screen. If they appear, close them.

You can use the Found New Hardware screen to install the SES driver either:

- Automatically, if your computer is connected to the Internet
- Manually, whether your computer is connected to the Internet or not

### Installing the Driver Automatically

To install the SES driver automatically, your computer must be connected to the Internet:

- **1.** Verify that your computer is connected to the Internet.
- **2.** On the Found New Hardware wizard screen, click Locate and install driver software:

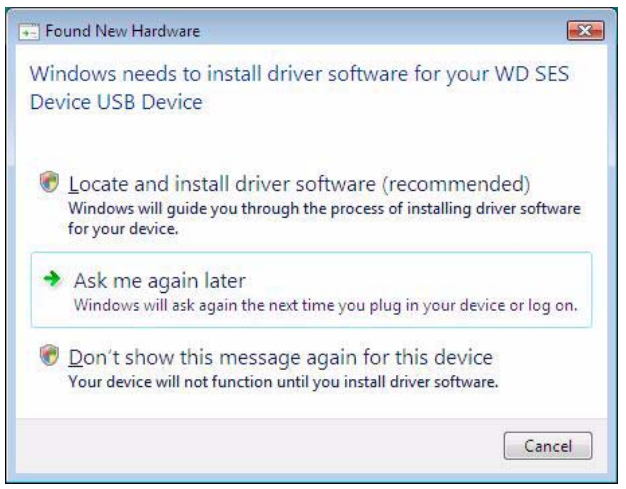

**3.** On the Found New Hardware - WD SES Device wizard screen, click Yes, search online this time only to allow Windows Vista to connect to Windows Update:

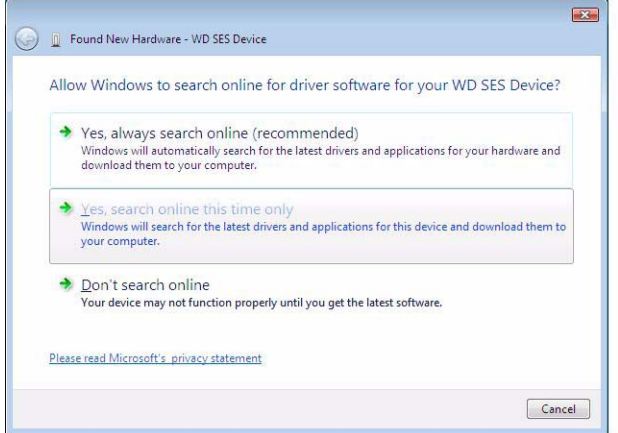

Windows Vista automatically:

- Connects to Windows Update
- Finds, downloads, and installs the SES driver

#### Installing the Driver Manually

If your computer is not connected to the Internet, install the driver manually:

**1.** On the Found New Hardware wizard screen, click Locate and install driver software:

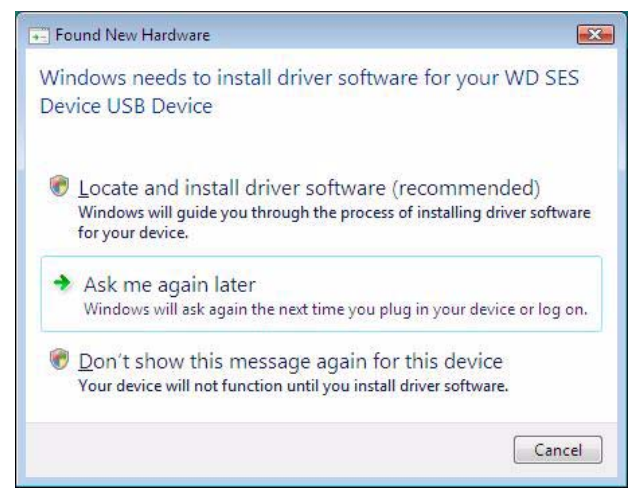

**2.** On the Found New Hardware - WD SES Device wizard screen, click Don't search online:

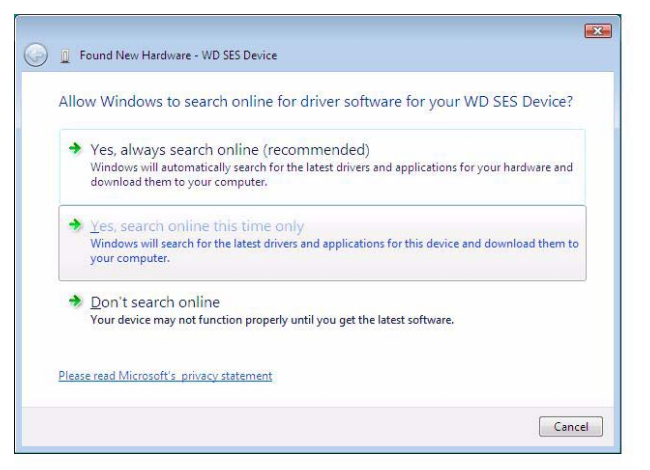

**3.** At the Install the disc that came with your WD SES Device prompt, click I don't have the disc. Show me other options:

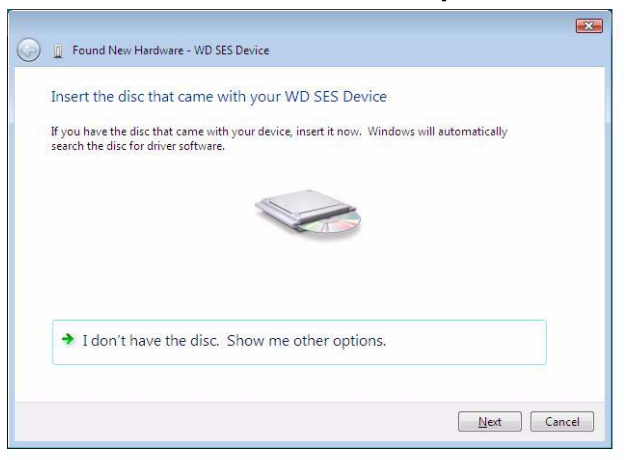

- **4.** Browse to Computer and:
	- a. Double-click the My Passport drive.
	- b. Double-click the Extras folder.
	- c. Select WD SES Device Driver.
	- d. Click Next:

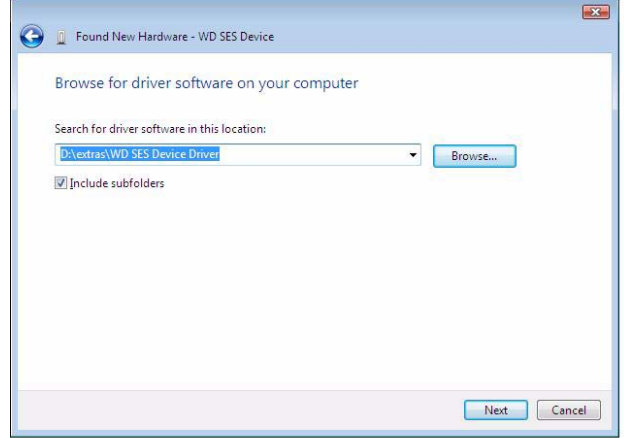

**5.** When the installation completes, click Close:

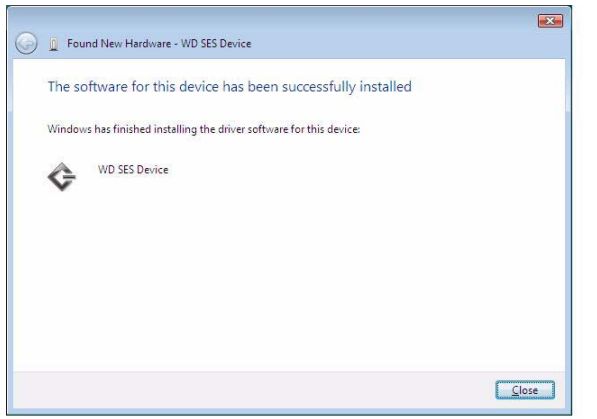

### <span id="page-68-0"></span>Installing on Windows 7 Computers

After you physically connect the drive as shown in Figure 3 on page 5 or Figure 4 on page 6, use the Windows 7 Computer Management utility to install the SES driver:

**1.** Open All Programs and click Computer > Manage:

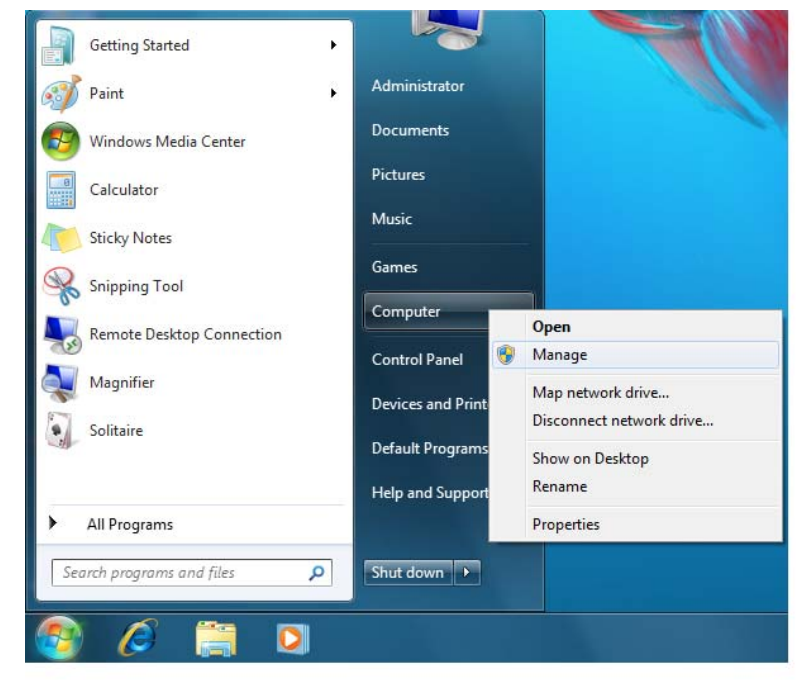

**2.** Under Computer Management (Local), click Device Manager > Unknown Device and right-click Update driver software:

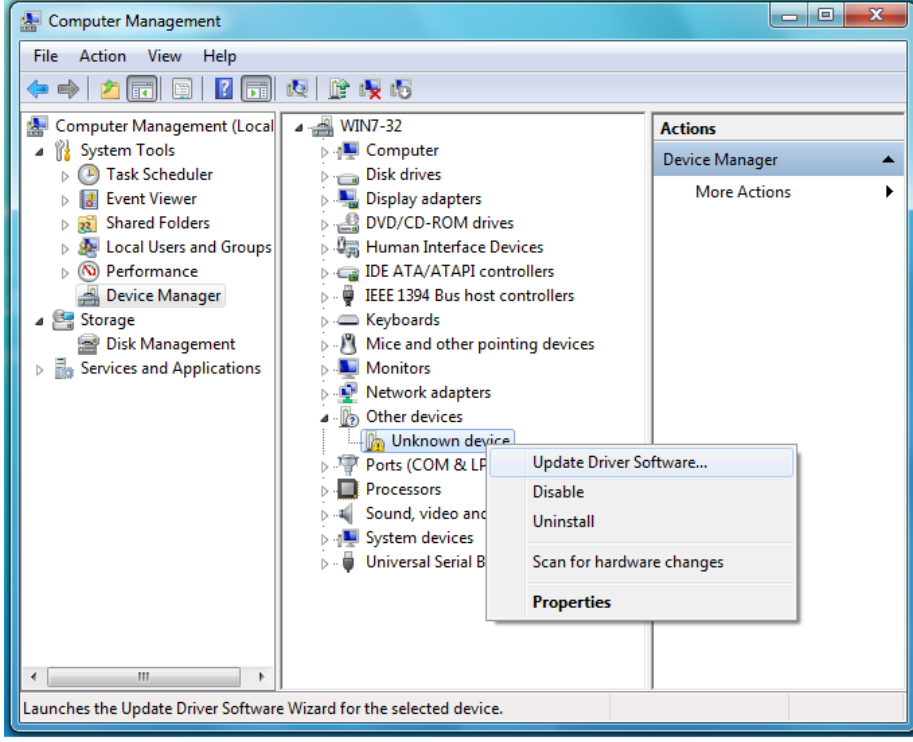

**3.** Click Browse my computer for driver software.

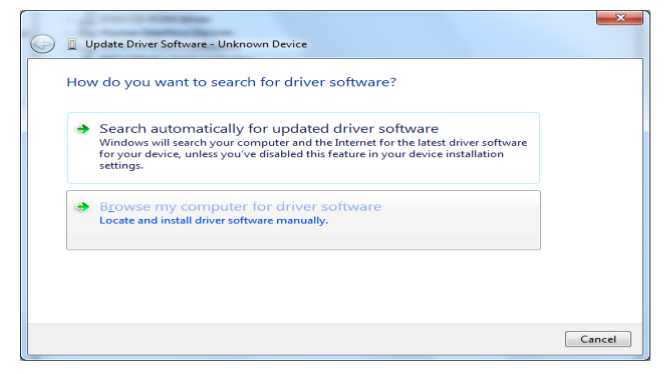

**4.** Browse to Computer, double-click the My Passport drive, double-click the Extras folder, and select WD SES Device Driver:

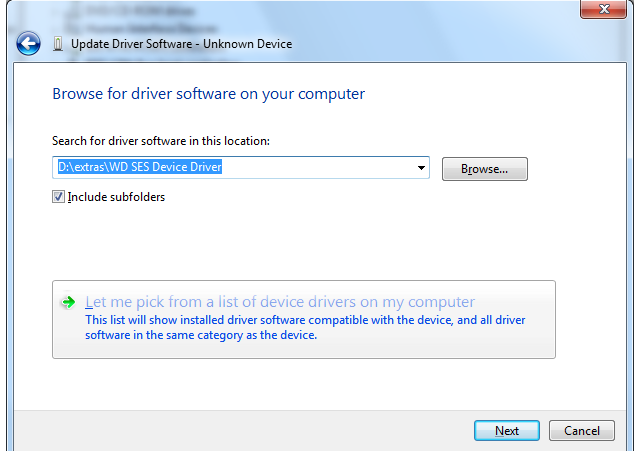

- **5.** Click Next.
- **6.** When the installation completes, click Close:

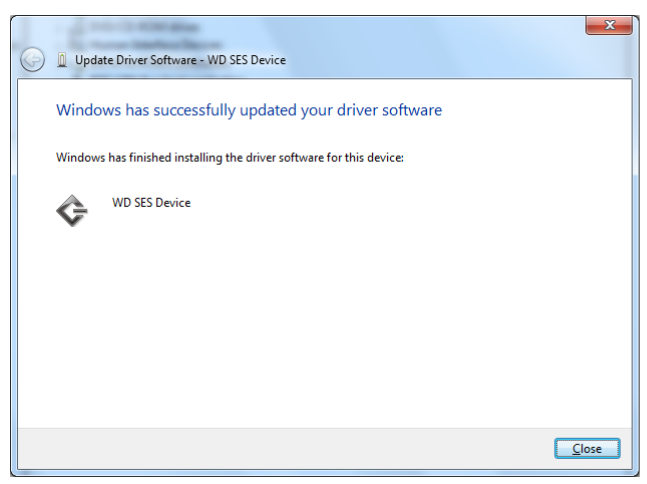

# **Compliance and Warranty Information**

This appendix includes the following topics:

[Regulatory Compliance](#page-70-0) [Environmental Compliance \(China\)](#page-71-0) [Warranty Information](#page-71-1)

# <span id="page-70-0"></span>Regulatory Compliance

### FCC Class B Information

This device has been tested and found to comply with the limits of a Class B digital device, pursuant to Part 15 of the FCC Rules. These limits are designed to provide reasonable protection against harmful interference in a residential installation. This unit generates, uses, and can radiate radio frequency energy and, if not installed and used in accordance with the instructions, may cause harmful interference to radio or television reception. However, there is no guarantee that interference will not occur in a particular installation. If this equipment does cause harmful interference to radio or television reception, which can be determined by turning the equipment off and on, you are encouraged to try to correct the interference by one or more of the following measures:

- Reorient or relocate the receiving antenna.
- Increase the separation between the equipment and the receiver.
- Connect the equipment into an outlet on a circuit different from that to which the receiver is connected.
- Consult the dealer or an experienced radio/television technician for help.

Any changes or modifications not expressly approved by WD could void the user's authority to operate this equipment.

# ICES-003/NMB-003 Statement

Cet appareil numérique de la classe B est conforme à la norme ICES-003 du Canada.

This device complies with Canadian ICES-003 Class B.

# Safety Compliance

Approved for US and Canada. CAN/CSA-C22.2 No. 60950-1, UL 60950-1: Safety of Information Technology Equipment.

Approuvé pour les Etats-Unis et le Canada. CAN/CSA-C22.2 No. 60950-1, UL 60950-1: Sûreté d'équipement de technologie de l'information.

# CE Compliance For Europe

Marking by the CE symbol indicates compliance of this system to the applicable Council Directives of the European Union, including the EMC Directive (2004/108/EC) and the Low Voltage Directive (2006/95/EC). A "Declaration of Conformity" in accordance with the applicable directives has been made and is on file at Western Digital Europe.

**1 B**

### KCC Notice (Republic of Korea only)

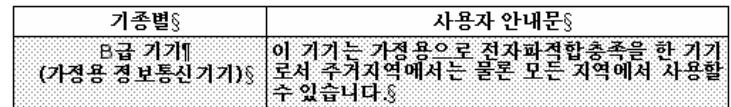

Class B Device 1 Please note that this device has been approved for non-business purposes and may be used in any environment, including residential areas.

# <span id="page-71-0"></span>Environmental Compliance (China)

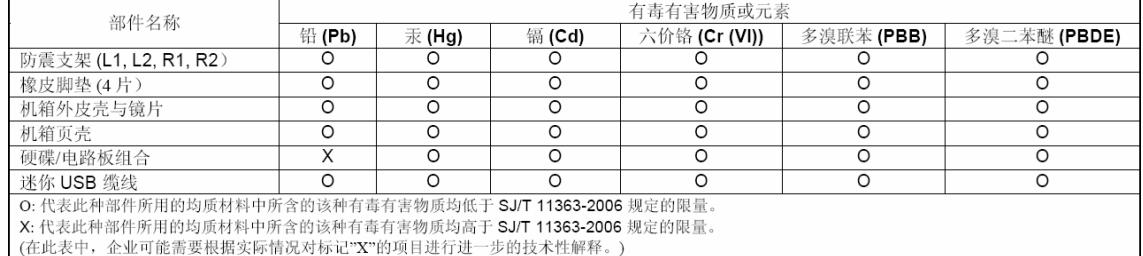

### <span id="page-71-1"></span>Warranty Information

### Obtaining Service

WD values your business and always attempts to provide you the very best of service. If this Product requires maintenance, either contact the dealer from whom you originally purchased the Product or visit our product support website at support.wdc.com for information on how to obtain service or a Return Material Authorization (RMA). If it is determined that the Product may be defective, you will be given an RMA number and instructions for Product return. An unauthorized return (i.e., one for which an RMA number has not been issued) will be returned to you at your expense. Authorized returns must be shipped in an approved shipping container, prepaid and insured, to the address provided on your return paperwork. Your original box and packaging materials should be kept for storing or shipping your WD product. To conclusively establish the period of warranty, check the warranty expiration (serial number required) via *[support.wdc.com](http://support.wdc.com)*. WD shall have no liability for lost data regardless of the cause, recovery of lost data, or data contained in any Product placed in its possession.

### Limited Warranty

WD warrants that the Product, in the course of its normal use, will for the term defined below, be free from defects in material and workmanship and will conform to WD's specification therefor. The term of your limited warranty depends on the country in which your Product was purchased. The term of your limited warranty is for 2 years in the North, South and Central America region, 2 years in the Europe, the Middle East and Africa region, and 3 years in the Asia Pacific region, unless otherwise required by law. The term of your limited warranty period shall commence on the purchase date appearing on your purchase receipt. WD shall have no liability for any Product returned if WD determines that the Product was stolen from WD or that the asserted defect a) is not present, b) cannot reasonably be rectified because of damage occurring before WD receives the Product, or c) is attributable to misuse, improper installation, alteration (including removing or obliterating labels and opening or removing external enclosures,
unless the product is on the list of limited user-serviceable products and the specific alteration is within the scope of the applicable instructions, as found at support.wdc.com), accident or mishandling while in the possession of someone other than WD. Subject to the limitations specified above, your sole and exclusive warranty shall be, during the period of warranty specified above and at WD's option, the repair or replacement of the Product.

The foregoing limited warranty is WD's sole warranty and is applicable only to products sold as new. The remedies provided herein are in lieu of a) any and all other remedies and warranties, whether expressed, implied or statutory, including but not limited to, any implied warranty of merchantability or fitness for a particular purpose, and b) any and all obligations and liabilities of WD for damages including, but not limited to accidental, consequential, or special damages, or any financial loss, lost profits or expenses, or lost data arising out of or in connection with the purchase, use, or performance of the Product, even if WD has been advised of the possibility of such damages. In the United States, some states do not allow exclusion or limitations of incidental or consequential damages, so the limitations above may not apply to you. This warranty gives you specific legal rights, and you may also have other rights which vary from state to state.

# **Index**

## **A**

Accessories, optional [2](#page-6-0)

## **B**

**Backup** about backing up files [13](#page-17-0) files content box [16](#page-20-0) procedure [15](#page-19-0), [16](#page-20-1) screen [14](#page-18-0) Box contents [2](#page-6-1)

## **C**

Cables [2](#page-6-2) CAUTION about erasing the drive [35](#page-39-0) about lost passwords [24](#page-28-0) about preventing data loss when disconnecting [31](#page-35-0), [50](#page-54-0) about your unlocked drive [25](#page-29-0) China RoHs [67](#page-71-0) Compatibility with operating systems [3](#page-7-0) Compliance [66](#page-70-0) Converting drive format [55](#page-59-0) Creating a password [24](#page-28-0)

## **D**

Diagnostics drive setting [34](#page-38-0) Disk image, downloading and restoring [39](#page-43-0), [42](#page-46-0) Dismounting drive [31](#page-35-1) Dock for drive [2](#page-6-3) Documents file category [49](#page-53-0) Drive diagnostics and status checks [40](#page-44-0) eraser, setting [34](#page-38-1) handling precautions [4](#page-8-0) sleep timer [35](#page-39-1) Drive formats [3](#page-7-1) Drive Settings diagnostics [34](#page-38-0) drive eraser [34](#page-38-1), [35](#page-39-0) file history [32](#page-36-0) registration [34](#page-38-2) security [24](#page-28-0), [34](#page-38-3) sleep timer [34](#page-38-4), [35](#page-39-1)

## **E**

Environmental compliance, China [67](#page-71-0) Erasing the drive [35](#page-39-0) CAUTION about erasing the drive [35](#page-39-0)

## **F**

FCC Class B information [66](#page-70-1) File categories, defined [49](#page-53-1) history, drive setting [32](#page-36-0) history, screen [18](#page-22-0) Formatting the drive [55](#page-59-0) Full Media Scan [40](#page-44-0)

## **H**

Handling precautions [4](#page-8-0) Hardware [2](#page-6-4)

#### **I**

ICES-003/NMB-003 compliance [66](#page-70-2) Indicator light [4](#page-8-1) Info/online help, viewing [12](#page-16-0)

### **K**

Kit contents [2](#page-6-1)

#### **L**

Launching WD SmartWare software [29](#page-33-0) LED indicator [4](#page-8-1) Limited Warranty [67](#page-71-1)

#### **M**

Mail file category, defined [49](#page-53-2) Micro cables [2](#page-6-5) Movies file category, defined [49](#page-53-3) Music file category, defined [49](#page-53-4) My Passport Dock [2](#page-6-3)

### **O**

Online help, viewing [12](#page-16-0) Operating systems [3](#page-7-0) Other file category, defined [49](#page-53-5)

### **P**

Password protecting your drive [24](#page-28-0) CAUTION about lost passwords [24](#page-28-0) Performance enhancement [7](#page-11-0) Physical description [3](#page-7-2) Pictures file category, defined [49](#page-53-6) Precautions for handling [4](#page-8-0) Preferences options, setting [33](#page-37-0) Preferences software setting [32](#page-36-1) Product features [1](#page-5-0) Product registration [4](#page-8-2)

## **Q**

Quick Diagnostic Self-test [40](#page-44-1)

## **R**

Reformatting the drive [3](#page-7-3), [42](#page-46-1) Register Drive screen [34](#page-38-5) Registering your drive [4](#page-8-2), [34](#page-38-6) Registration drive setting [34](#page-38-2) Regulatory compliance [66](#page-70-0) Restarting WD SmartWare software [29](#page-33-0) Restoring the software disk image [39](#page-43-0), [42](#page-46-0) Retrieve about retrieving files [20](#page-24-0) folder, software setting [32](#page-36-2) folder, specifying [32](#page-36-3) procedure [20](#page-24-1), [23](#page-27-0) RoHS [67](#page-71-0)

#### **S**

Safety compliance [66](#page-70-3) Security drive settings [34](#page-38-3) Serial number [30](#page-34-0), [32](#page-36-4) Service [67](#page-71-2) Set preferences screen [33](#page-37-1) retrieve folder screen [32](#page-36-5) sleep timer screen [35](#page-39-2) Setting the drive sleep timer [35](#page-39-1) Sleep Timer drive setting [34](#page-38-4) SMART Status Check [40](#page-44-2) Software Settings preferences [32](#page-36-1), [33](#page-37-0) retrieve folder [32](#page-36-2) system throttling [32](#page-36-6) Space available [30](#page-34-0), [32](#page-36-4) **Settings** *[See](#page-75-0)* Drive Settings Status check [30](#page-34-0), [32](#page-36-4) System file category, defined [12](#page-16-1), [15](#page-19-1) throttling software setting [32](#page-36-6) System compatibility [3](#page-7-0)

### **U**

Unlocking the drive [25](#page-29-1), [32](#page-36-4), [51](#page-55-0) with the WD SmartWare software [26](#page-30-0). [52](#page-56-0) without the WD SmartWare software [27](#page-31-0), [53](#page-57-0) USB drive interface [4](#page-8-3)

#### **V**

Virtual CD dismounting [30](#page-34-0), [32](#page-36-4) unlocking the drive from [27](#page-31-1)

#### **W**

Warranty [67](#page-71-3) WD +TURBO [7](#page-11-0) WD Service [67](#page-71-2) WD SmartWare icon Windows [29](#page-33-1) Windows disconnecting a drive [50](#page-54-1) flashing icon alerts [50](#page-54-2) status check [49](#page-53-7) temperature check [49](#page-53-7) uninstalling WD SmartWare software [53](#page-57-1) Windows XP installing drive on [43](#page-47-0)

© 2010 Western Digital Technologies, Inc. All rights reserved.

Western Digital 20511 Lake Forest Drive Lake Forest, California 92630 U.S.A. 4779-705030-A02 Apr 2010

<span id="page-75-0"></span>Information furnished by WD is believed to be accurate and reliable; however, no responsibility is assumed by WD for its use nor for any infringement of patents or other rights of third parties which may result from its use. No license is granted by implication or otherwise under any patent or patent rights of WD. WD reserves the right to change specifications at any time without notice.

Western Digital, WD, the WD logo, and My Book are registered trademarks and My Passport, WD SmartWare, and Data Lifeguard are trademarks of Western Digital Technologies, Inc. Other marks may be mentioned herein that belong to other companies.